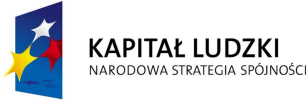

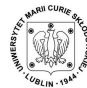

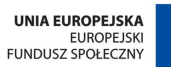

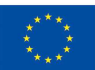

# **PODRĘCZNIK FUNKCJONALNOŚCI PLATFORMY ZDALNEGO NAUCZANIA MOODLE DLA NAUCZYCIELI/AUTORÓW KURSÓW**

**uzupełniony o wskazówki metodyczne dotyczące wykorzystania narzędzi platformy podczas prowadzenia kursów w ramach projektu "UNIWERSYTET OTWARTY NA JUTRO"** 

**Autor: Dorota Kwiatkowska** 

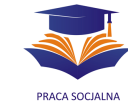

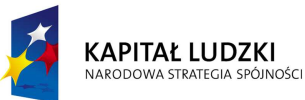

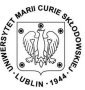

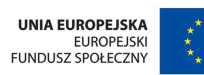

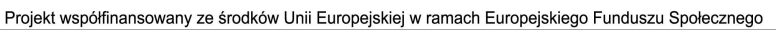

### **SPIS TREŚCI**

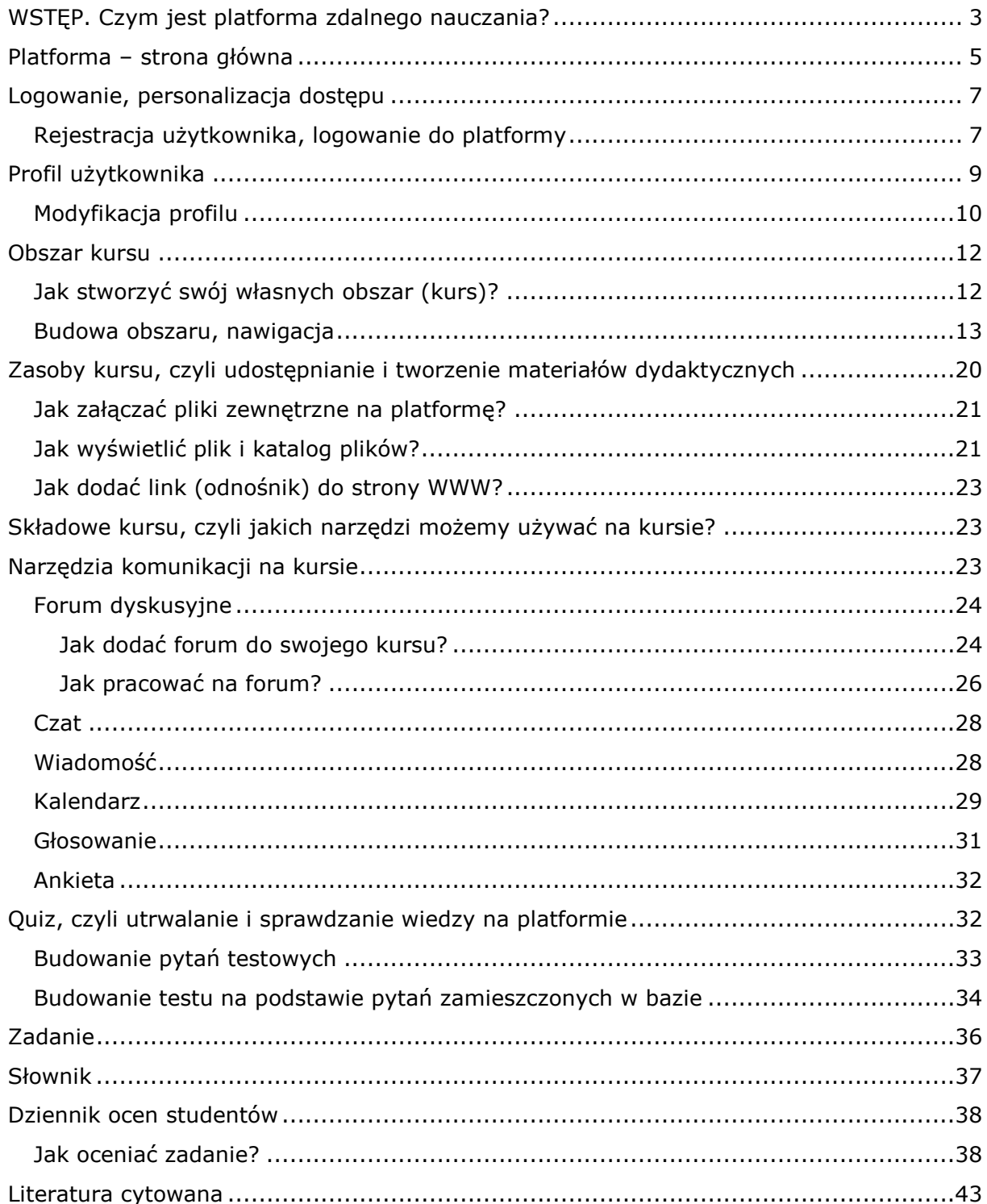

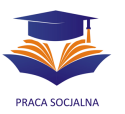

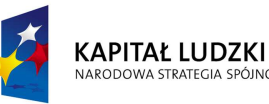

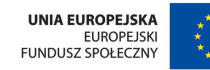

#### **WSTĘP. Czym jest platforma zdalnego nauczania?**

Celem podrecznika jest zaprezentowanie możliwości, zasad obsługi i sposobów wykorzystania platformy zdalnego nauczania **Moodle**, na której odbywać się będą kursy realizowane w ramach projektu "Uniwersytet Otwarty na Jutro".

Platforma zdalnego nauczania bywa inaczej nazywana internetowym/wirtualnym środowiskiem edukacyjnym. Jest to rodzaj aplikacji (a w zasadzie pakietu aplikacji), który umożliwia realizowanie celów edukacyjnych za pośrednictwem sieci WWW, w systemie elearning lub blended learning (mieszanym). Przede wszystkim służy do zarządzania kursami i ich uczestnikami, a oprócz tego posiada duży zestaw narzędzi pozwalających na komunikację, pracę z materiałami dydaktycznymi, realizację i ocenę zadań itp. Na platformie zdalnego nauczania można znaleźć te same narzędzia, z którymi spotykamy się w internecie (m.in. forum dyskusyjne, czat, miejsce pozwalające na załączanie plików, pocztę elektroniczną), ale są one dostosowane dla celów edukacyjnych, zgromadzone w jednym miejscu i zabezpieczone.

Platforma zdalnego nauczania **Moodle** (*Modular Object-Oriented Dynamics Learning Environment*) jest dystrybuowana wraz z kodami źródłowymi jako oprogramowanie *Open Source* (darmowe, z dostępem do kodu) i daje się uruchomić na każdym systemie wyposażonym w serwer WWW z językiem PHP oraz serwer baz danych zgodny z MySQL. Jest wyposażona w moduł SCORM, co znacznie ułatwia przenoszenie materiałów z innych środowisk edukacyjnych. Moodle umożliwia zarówno zarządzanie treściami (materiałami) dydaktycznymi (ang. *LCMS – Learning Content Management System*), jak i uczestnikami procesu edukacji (ang*. LMS – Learning Management System*) 1 .

Platforma Moodle może być i jest wykorzystywana zarówno do prowadzenia zajęć w trybie e-learning (full e-learning), realizowanych tylko za pośrednictwem internetu, do zajęć realizowanych w formule mieszanej – blended learning, jak również jako narzędzie wspomagające tradycyjny proces nauczania (np. tylko jako miejsce zamieszczania materiałów dydaktycznych przez nauczyciela) oraz do innych celów, np. jako tablica ogłoszeń danego nauczyciela, zakładu, strona informacyjna konferencji itp.

Funkcjonalności (narzędzia) Moodle zostały zbudowane w oparciu o koncepcję **pedagogiki społecznego konstruktywizmu** (ang. *social constructionist pedagogy*). Jej głównym założeniem jest to, że wiedza jest indywidualnym, subiektywnym konstruktem, kreowanym w procesie doświadczeń, interakcji z otoczeniem. Uczeń posiada rozbudowaną wiedzę zastaną, która stanowi bazę informacji, uzupełnianą w sposób nieciągły i subiektywny. Aktywizacja tej bazy jest podstawą procesu uczenia się, w jego trakcie posiadane struktury wiedzy są modyfikowane i uzupełniane o nowe elementy. Wszystko, czego doświadczamy jest porównywane z doświadczeniem uprzednim i

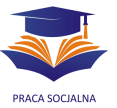

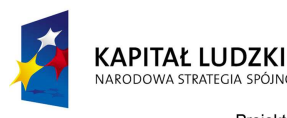

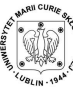

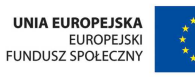

modyfikuje posiadany stan wiedzy i umiejętności. Dla uzyskania efektywnej wiedzy niezbędna jest aktywność osoby uczącej się – interpretacja, nadanie znaczenia, oraz użycie, zastosowanie wiedzy "w praktyce". Nauczanie zgodnie z tą koncepcją jest więc efektywne, jeżeli polega na tworzeniu, konstruowaniu warunków do zdobywania nowych doświadczeń. Doświadczeniem takim może być przeczytanie materiałów dydaktycznych lub wypowiedzi na forum dyskusyjnym, ale będzie ono o wiele bardziej "uczące", jeżeli proces nauczania będzie wymagał np. napisania eseju na dany temat, wykonania projektu, czy zastosowania wiedzy w życiu codziennym. Nauczyciel nie jest w świetle tej koncepcji dostarczycielem wiedzy, ale raczej przewodnikiem, towarzyszem (*tutorem*) ucznia. Zdecydowanie wzrasta tu, w porównaniu do edukacji tradycyjnej znaczenie aktywności własnej uczącego się, świadomego uczestnictwa w procesie nauczania<sup>2</sup>.

W podręczniku zawarte zostały informacje potrzebne każdemu użytkownikowi w początkowej fazie pracy z platformą oraz informacje dla osób, które w będą pracować na platformie w roli autora kursu i nauczyciela. Spośród licznych narzędzi platformy opisane zostało funkcjonowanie tych, które będą wykorzystywane w kursach realizowanych w ramach projektu "Uniwersytet Otwarty na Jutro". Dodatkowo podręcznik został opatrzony wskazówkami metodycznymi dla nauczycieli/autorów kursów dotyczącymi efektywnego wykorzystania oferowanych przez platformę narzędzi do realizacji procesu nauczania w trybie e-learning.

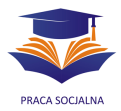

## **Platforma – strona główna**

Pierwszym elementem, jaki pojawia się po wejściu na platformę Moodle, dedykowaną do pracy na kursach w ramach projektu "Uniwersytet Otwarty na Jutro" jest strona główna, dostępna dla wszystkich użytkowników (również niezalogowanych). Ze strony tej użytkownik może przejść do poszczególnych obszarów/przedmiotów (zwanych również kursami).

**Obszar (kurs)** jest wydzielonym na platformie miejscem, z którego korzysta konkretna grupa użytkowników platformy w określonym celu. Najcześciej jest miejscem realizacji **e-kursu** (przedmiotu) w zamkniętej grupie, ale na platformie mogą znajdować się również inne rodzaje obszarów, np. towarzyskie, przeznaczone do nieformalnych kontaktów między uczestnikami, ogłoszeniowe.

Obszary (kursy) na platformie mogą być pogrupowane w dowolne kategorie (wg tematyki, kierunku studiów, osób prowadzących itp.). Każdy z kursów jest opatrzony nazwą oraz skrótem, używanym przy nawigacji po platformie. Osoba, która posiada uprawnienia *Autora kursów* (będą one omówione w dalszej części podręcznika) może samodzielnie zakładać nowe obszary kursowe i nimi zarządzać. Uprawnienia takie, dla całej platformy, nadaje jej *Administrator*.

Każdy z obszarów zaopatrzony jest w narzędzia dobrane odpowiednio do celów, dla jakich został stworzony. Platforma Moodle oferuje co najmniej kilkanaście narzędzi przystosowanych do realizacji procesu nauczania, jednak konkretny obszar powinien zawierać tylko te, które faktycznie będą przydatne studentom. Ograniczenie liczby narzędzi pozwala na zachowanie przejrzystości obszaru kursowego, co jest pomocne zwłaszcza w początkowej fazie pracy na kursie, kiedy to studenci dopiero zapoznają się z organizacją pracy na kursie i samą platformą.

Koncepcia e-kursów realizowanych w ramach projektu "Uniwersytet Otwarty na Jutro" zakłada określony zestaw i jednolity układ narzędzi kursu, który jednak może być indywidualnie modyfikowany dla potrzeb danego przedmiotu.

 **Wskazówki dla nauczyciela**.: Początkowe dni pracy na kursie są najtrudniejsze dla uczestników, zwłaszcza wtedy, kiedy po raz pierwszy spotykają się z tą formą nauczania, platformą zdalnego nauczania i jej narzędziami. Rola nauczyciela jest w tych dniach kluczowa. Przede wszystkim jego zadaniem jest budowanie "wirtualnej klasy", głównie poprzez zapoznanie uczestników ze sobą w trakcie dyskusji na forum (jeżeli jeszcze się nie znają), ale też poprzez dokładne wyjaśnienie zasad pracy na kursie i zasad jego zaliczenia (służy temu przede wszystkim Syllabus, ale również forum dyskusyjne, na którym wyjaśniane są bieżące wątpliwości). Trzeba

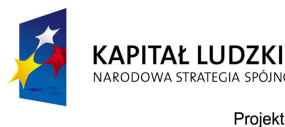

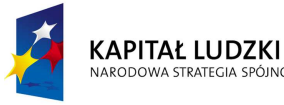

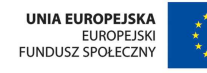

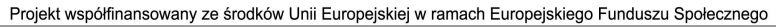

pamiętać, że student będzie postrzegał nauczyciela jako jedyną dostępną osobę w wirtualnym świecie kursu. Dlatego, mimo istnienia opiekuna kampusu i administratora, do których studenci mogą się zwrócić z problemem związanym z obsługą platformy, większość pytań kierowana będzie właśnie do nauczyciela. Jego zadaniem jest przekierowanie pytania/problemu do osoby odpowiedzialnej za pomoc techniczną, ale także wsparcie kursanta w zmaganiu się z ewentualnymi problemami (chociażby przez napisanie: Jeżeli będzie Pan miał jeszcze trudności *z… proszę pytać, postaram się pomóc, albo skontaktować z osobą kompetentną*). Nie chodzi tu więc tylko o konkretną pomoc, ale także o udzielenie wsparcia emocjonalnego. Ważne, aby w tych pierwszych dniach kursu komunikacja pomiędzy uczestnikami i nauczycielem była płynna, a odpowiedzi na pytania wysyłane w miarę możliwości na bieżąco (maksymalnie 48 godzin po odebraniu pytania).

**Strona główna** platformy zawiera dwa podstawowe elementy: panel główny i panele boczne.

**Panel główny** (środkowy) zawiera spis obszarów, jakie znajdują się na platformie. Można na nim również zamieszczać ważne ogłoszenia dla wszystkich użytkowników platformy (takie uprawnienia posiada administrator platformy). Dodatkowo na panelu głównym znajduje się wyszukiwarka kursów (można wyszukiwać je wpisując nazwę kursu lub nazwisko nauczyciela).

**Panel lewy** strony głównej zawiera:

- 1. Okno logowania (*Zaloguj się*) miejsce, w którym zarejestrowany wcześniej użytkownik loguje się (podając nazwę użytkownika i hasło), personalizując w ten sposób dostęp do platformy. Logowanie pozwala na dostęp do kursów/obszarów, w których uczestniczy dany użytkownik, a które są niedostępne dla gości (osób niezarejestrowanych) i innych użytkowników, nie biorących udziału w danym kursie (nie zapisanych do danego obszaru). Pod okienkiem logowania znajdują się również odnośniki pozwalające: 1) założyć swoje konto na platformie oraz 2) przypomnieć sobie zapomniane hasło (platforma prześle je na adres e-mail podany przy rejestracji).
- 2. *Obszary* spis wszystkich obszarów (kursów) znajdujących się na platformie w formie odnośników, pozwalających na wejście do wybranego obszaru.

**Panel prawy** strony głównej zawiera:

- 1. *Kalendarz* platformy (zostanie on opisany w dalszej części podręcznika).
- 2. *Menu główne*, na które składają się odnośniki do miejsc w internecie, związanych z projektem.

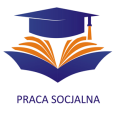

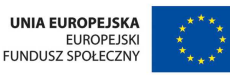

Po **zalogowaniu na platformę** użytkownik uzyskuje dostęp do nowych elementów strony głównej. Są to:

- 1. *Wiadomości* lista prywatnych wiadomości, nadesłanych przez innych użytkowników platformy (więcej o wiadomościach w dalszej części podręcznika).
- 2. *Moje kursy*  lista i odnośniki (linki) do kursów, do których zapisany jest dany użytkownik, pozwalająca na łatwiejszy dostęp do wybranego kursu.

### **Logowanie, personalizacja dostępu**

### Rejestracja użytkownika, logowanie do platformy

Platforma, na której odbywają się kursy realizowane w ramach projektu "Uniwersytet Otwarty na Jutro" umożliwia personalizację dostępu użytkownika. Oznacza to, że każdy ze studentów, nauczycieli i innych osób pracujących na niej będzie miał przypisany własny login (nazwę użytkownika) i hasło dostępu. Po zalogowaniu na platforme aktywność danego użytkownika jest rejestrowana, a uprawnienia dostępu zindywidualizowane w zależności od funkcji, jaką pełni na kursie oraz obszarów, do których jest zapisany (np. nauczyciel będzie miał dostęp do pewnych obszarów i funkcji niedostępnych dla kursantów, np. edycji materiałów, bazy odpowiedzi testów; student nie będzie miał możliwości oglądania ocen innych studentów). Oczywiście, w zależności od obszaru (kursu) użytkownik może pełnić różną rolę i mieć inne uprawnienia.

Platforma Moodle umożliwia samodzielną rejestrację nowych użytkowników. Aby dokonać rejestracji, należy wybrać na stronie głównej Moodle opcję: Zacznij teraz od *utworzenia nowego konta!* (panel lewy, pod okienkiem logowania), a następnie wypełnić formatkę rejestracji.

Nazwa użytkownika: nazwa, jaką będziemy wpisywać za każdym razem, kiedy logujemy się na platformę; będzie ona znana tylko nam. Nazwa może zawierać wielkie i małe litery (bez polskiej czcionki) oraz cyfry (a także myślnik, podkreślnik, kropkę; nie może zawierać spacji!).

Hasło: indywidualne dla każdej osoby hasło dostępu do platformy; zasady pisowni hasła są analogiczne do pisowni nazwy użytkownika.

E-mail: adres e-mail użytkownika, na który zostanie przesłany link pozwalający na ukończenie rejestracji; na ten adres będą także wysyłane wszystkie wiadomości i powiadomienia z platformy.

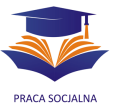

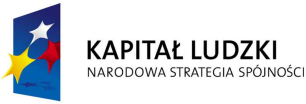

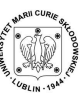

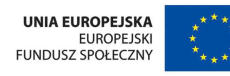

Imię i Nazwisko: tutaj już nie ma ograniczeń, jeżeli chodzi o stosowanie polskiej czcionki; użytkownicy platformy dedykowanej do projektu mają obowiązek wpisania swoich prawdziwych danych.

Rysunek 1. Okienko rejestracji

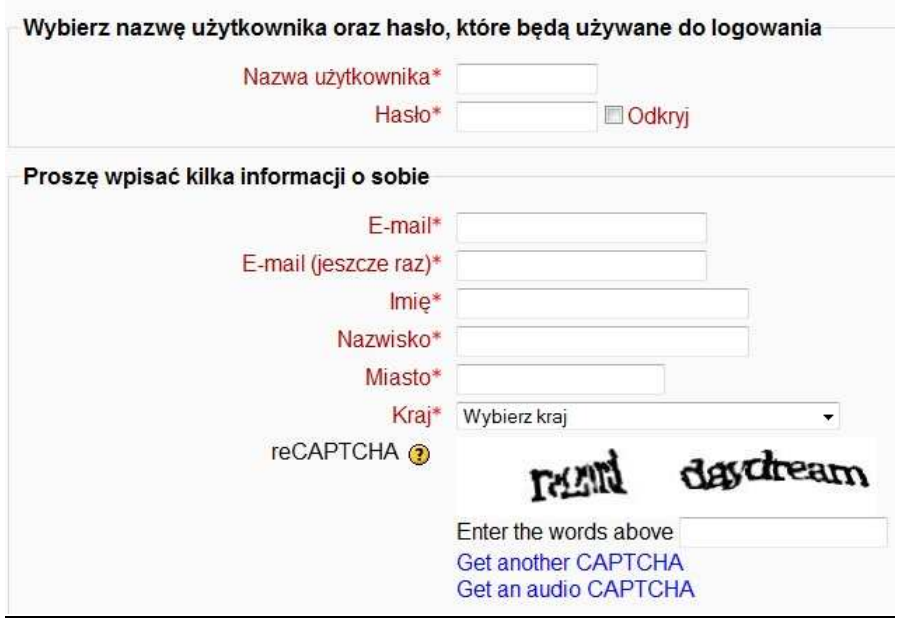

Po wypełnieniu formularza na adres e-mail zostanie przesłana wiadomość, która pozwoli zweryfikować i dokończyć rejestrację. Po kliknięciu na przesłany odnośnik (link) można już zalogować się na platformę.

Aby zalogować się na platformę należy każdorazowo wypełnić okienko logowania, które pojawia się na stronie głównej platformy.

Rysunek 2. Okienko logowania

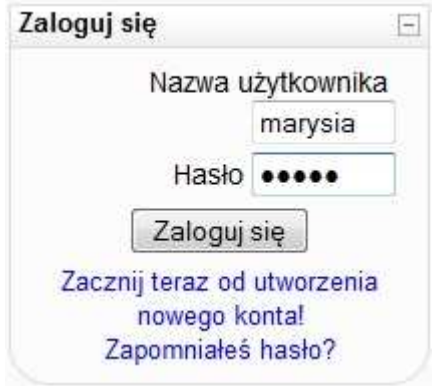

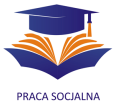

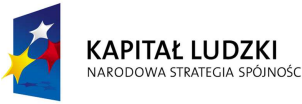

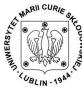

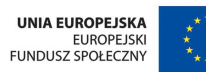

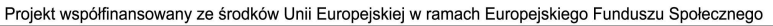

#### **Profil użytkownika**

Każdy użytkownik platformy posiada tzw. wizytówke (inaczej: **profil**). Jest ona widoczna dla innych uczestników kursu i zawiera takie informacje, jak: miejsce zamieszkania, adres e-mail, własny opis użytkownika, spis kursów, w których uczestniczy oraz datę i godzinę ostatniego logowania na platformę bądź do konkretnego obszaru kursowego.

Aby odnaleźć profil wybranego użytkownika należy kliknąć na jego imię i nazwisko (obszar kursu <sup>→</sup> Osoby lub *Zalogowani użytkownicy*, jeżeli aktualnie jest zalogowany do kursu).

Rysunek 3. Profil użytkownika

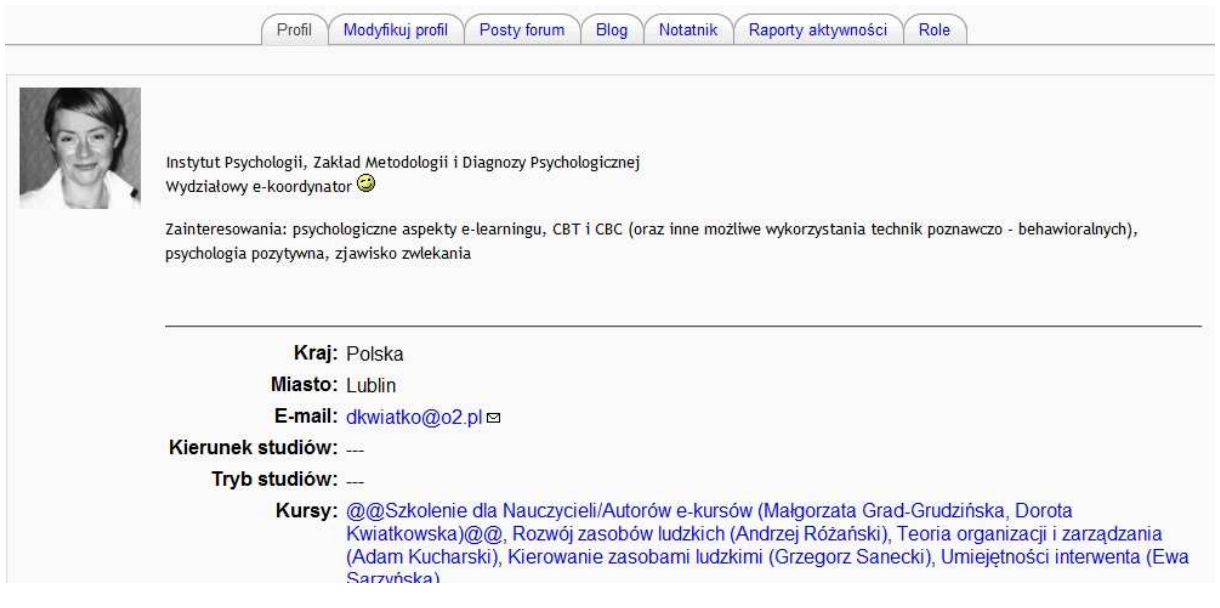

 **Wskazówki dla nauczyciela**.: Profil indywidualny studenta zawiera, oprócz informacji ogólnych, zakładki pomocne nauczycielowi w ocenie jego całościowej pracy na kursie. Nauczyciel może z tego miejsca przeanalizować wypowiedzi zamieszczone przez studenta na forach dyskusyjnych bez konieczności przeglądania poszczególnych wątków, ponieważ wypowiedzi są zgrupowane w jednym miejscu. Dodatkowo, nauczyciel ma możliwość prześledzenia z tego miejsca wszystkich aktywności studenta podczas całego trwania kursu (liczba i czas logowań, miejsca odwiedzane i wykonywane czynności).

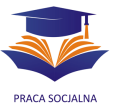

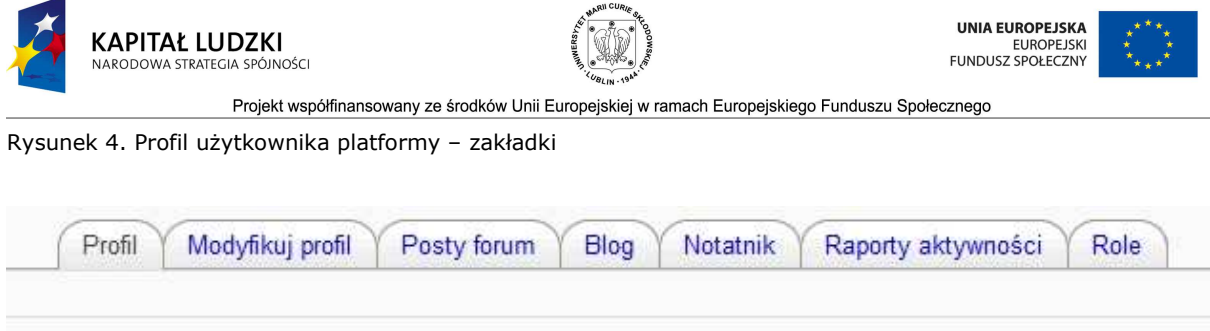

## **Modyfikacja profilu**

Po zalogowaniu na platformę każdy użytkownik może dokonać indywidualnych zmian swojej wizytówki. Aby to zrobić, należy kliknąć na swoje imię i nazwisko (można je zawsze znaleźć w prawym górnym rogu ekranu), a następnie wybrać zakładkę *Modyfikuj*  profil. Modyfikacji profilu można dokonać również z poziomu obszaru kursu (panel *Administracja*).

W ramach modyfikacji profilu dostępne są następujące opcje:

- 1. Imię i nazwisko (tutaj modyfikacja jest niedozwolona, zarówno uczestnicy, jak i nauczyciele "legitymują się" na platformie prawdziwym imieniem i nazwiskiem).
- 2. Inne dane użytkownika:
	- a) Miasto, kraj, preferowany język komunikacji.
	- b) Opis (miejsce na zamieszczenie informacji, które będą wyświetlać się przy nazwisku użytkownika w profilu).
	- c) Dane "kontaktowe" (m.in. numer komunikatora Gadu-Gadu, Skype, numer telefonu, adres; niektóre z tych informacji są dostępne tylko dla administratora i nauczyciela, niedostępne zaś dla innych uczestników kursu; o ograniczeniu dostępu do określonych danych informuje adnotacja obok rubryki).
	- d) Fotografia (załączana przez użytkownika na platformę poprzez pobranie jej z dysku swojego komputera). Uwaga! Zamieszczanie fotografii pozwala na łatwiejszą identyfikację i zapamiętanie poszczególnych studentów, dlatego warto wprowadzać je jako obowiązek uczestnika zajęć; obowiązek ten obejmuje również nauczyciela  $\circledcirc$
- 3. Adres e-mail adres ten może być: 1) ukryty dla użytkowników platformy (za wyjątkiem administratora), 2) udostępniony wszystkim logującym się na platformę albo 3) udostępniony tylko studentom, zapisanym do tego samego kursu, co dany użytkownik. Adres e-mail nauczyciela powinien być udostępniony uczestnikom prowadzonego przez niego kursu.
- 4. Opcja automatycznego zapisu na każde forum dyskusyjne, na którym użytkownik zamieści przynajmniej jedną wypowiedź. Jeżeli chodzi o udział w forum, użytkownik może:

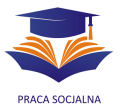

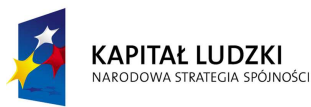

- a) być zapisany na forum to oznacza, że będzie otrzymywał z tego forum powiadomienia i korzystał z innych jego funkcjonalności (podświetlanie wypowiedzi nie przeczytanych),
- b) tylko "przeglądać forum", to znaczy uczestniczyć w dyskusji, ale bez opcji subskrypcji (więcej o możliwościach zapisu na forum w części poświęconej narzędziom komunikacji).
- 5. Wybór formy streszczenia postów z forów dyskusyjnych, do których student jest zapisany (streszczenie takie jest wysyłane do użytkownika automatycznie, za pomocą poczty elektronicznej). Użytkownik może zadecydować, czy chce otrzymywać:
	- a) wszystkie posty (wypowiedzi) jakie pojawiły się danego dnia na forum kursu, przesyłane jednocześnie, w jednej wiadomości, na zakończenie każdego dnia  $\Rightarrow$  wybieramy opcję Pełny (jeden e-mail dziennie ze *wszystkimi postami)*;
	- b) tylko tytuły postów, jakie pojawiły się danego dnia na forum kursu, przesyłane jednocześnie, na zakończenie każdego dnia  $\Leftrightarrow$  wybieramy opcję *Tematy (codzienny e-mail tylko z tematami)*;
	- c) każdy post, jaki pojawi się na forum, w momencie, w jakim zostanie zamieszczony  $\Leftrightarrow$  wybieramy opcję *Bez streszczenia (jeden e-mail na kaŜdy post)*.
- 6. Opcja obserwacji forum, polegająca na podświetleniu postów, które ukazały się na forum, a nie zostały przeczytane przez użytkownika.
- 7. Rodzaj edytora tekstu dla forum dyskusyjnego.

W ramach modyfikacji profilu możliwa jest zmiana również innych opcji, ale są one używane rzadko i ich opis wykracza poza ramy tego podręcznika.

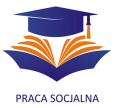

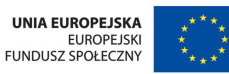

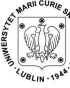

#### **Obszar kursu**

### **Jak stworzyć swój własnych obszar (kurs)?**

Możliwość tworzenia nowych obszarów (kursów) mają tylko osoby, które posiadają na platformie uprawnienia Autora. Uprawnienia te może przypisać tylko administrator platformy. Aby założyć nowy kurs, należy wybrać kategorię, w jakiej chcemy umieścić kurs, wybrać opcję *Dodaj nowy kurs*, a następnie ustalić poszczególne ustawienia kursu. Opcje ustawień kursu są następujące:

- Kategoria kursu, jego nazwa i skrót (skrót kursu ustala jego autor, będzie on używany w nawigacji po obszarze; mogą nim np. być dwie pierwsze litery lub sylaby nazwy kursu).
- Opis kursu pojawia się obok nazwy kursu na liście kursów dostępnych w danej kategorii, np. na liście kursów danego nauczyciela; powinien zawierać krótką informację na temat kursu, np. Psychologia społeczna – konwersatoria dla I roku psychologii niestacjonarnej.
- Format kursu, czyli jego wygląd dostępne formaty to: 1) format tygodniowy obszar podzielony jest na tygodnie pracy z automatycznie (przez platformę) określoną datą rozpoczęcia i zakończenia danej lekcji; 2) format tematyczny – obszar również podzielony jest na części/moduły/lekcje, ale podział opiera się na tematach, a nie na datach, nie ma tu odgórnie narzuconych dat; 3) format towarzyski – centrum obszaru jest tutaj forum dyskusyjne.
- Liczba tygodni/tematów, z jakich będzie składał się nasz kurs.
- Termin rozpoczęcia kursu, czyli termin, od którego studenci będą mogli wejść na jego obszar; dokładne ustalenie terminu jest ważne w przypadku tygodniowego podziału kursu – platforma od tej daty odliczać będzie tygodnie pracy.
- Ocena pracy studentów na kursie (*Pokaż oceny*) włączenie jej umożliwia ocenianie pracy studentów: dyskusji, zadań, quizów.
- *PokaŜ raport aktywności* pozwala na udostępnianie studentom raportów aktywności całej grupy (nauczyciel ma do nich dostęp zawsze).
- Maksymalny rozmiar pliku (załącznika), jaki można zamieścić na obszarze kursu,
- Możliwość samodzielnego zapisu studenta na kurs (*Kurs, na który można się zapisać*), opcja ustawienia hasła do kursu (**HASŁO** do kursu zabezpiecza jego zawartość przed osobami z kursem niezwiązanymi, należy podać je studentom na pierwszych zajęciach; hasło do kursu jest wymagane tylko przy pierwszym wejściu, potem użytkownik ma do kursu dostęp otwarty).
- Termin, w jakim można zapisać się na kurs i czas uczestnictwa w kursie ta opcja nie będzie wykorzystywana na kursach w ramach projektu, dotyczy takich kursów, na które kursant wykupuje "akces", np. 30 dniowy, 60 dniowy.

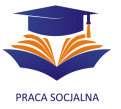

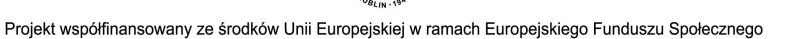

- *Grupy* opcja umoŜliwiająca podział uczestników kursu na zespoły; opcja ta pozwala na prowadzenie na jednym obszarze kursu (na tych samych materiałach) zajęć z dwoma lub więcej grupami studentów; dostępne opcje podziału na grupy to: *Widoczne grupy* (studenci widzą pracę innych grup) i *Odrębne grupy* (studenci nie widzą się wzajemnie).
- *Dostępność*  ta opcja pozwala na ustalenie, czy kurs jest dostępny (widoczny) dla studentów (można go stworzyć wcześniej i ukryć) i czy na obszar mogą wchodzić *Goście*, czyli osoby niezalogowane.

Po ustaleniu podstawowych opcji kursu autor zatwierdza je, wybierając przycisk Zapisz zmiany i przechodzi bezpośrednio na obszar kursu. Ustawienia kursu można zmienić w każdym momencie jego trwania, wybierając opcję Ustawienia (w panelu *Administracja*).

### **Budowa obszaru, nawigacja**

Obszar roboczy (kurs) na platformie jest zbliżony swym wyglądem do budowy strony głównej, co dla początkowo może być pewnym utrudnieniem dla użytkownika. Pomiędzy stroną główną, obszarem kursowym i jego podstronami najwygodniej jest poruszać się używając do tego celu paska nawigacji, znajdującego się w górnej części strony:

Rysunek 5. Pasek nawigacji pomiędzy podstronami platformy

## "Zrobię to jutro" > Fora dyskusyjne > Tablica ogłoszeń > Konsultacje na czacie

Gdzie: "Zrobie to jutro" – dany obszar kursowy (skrót nazwy), *Fora dyskusyjne* – informacja o tym, że znajdujemy się w obrębie narzędzi dyskusji w tym obszarze, a konkretnie na forum *Tablica ogłoszeń*, w wątku *Konsultacje na czacie.* Poszczególne elementy paska nawigacji są linkami (odnośnikami do konkretnej "strony" platformy), kliknięcie na każdy z nich przekierowuje użytkownika do wybranego miejsca na platformie.

Każdy **obszar** (kurs), podobnie jak strona główna platformy, składa się ze środkowego panelu głównego, na którym wyświetlona jest struktura całego kursu podzielona na lekcje (tygodnie lub tematy), zamieszczone są narzędzia komunikacji i materiały dydaktyczne kursu oraz toczy się właściwa praca. Są też panele boczne.

**Panel lewy** zawiera następujące elementy:

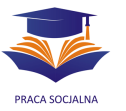

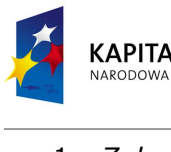

- 1. *Zalogowani użytkownicy* lista użytkowników zalogowanych w danym momencie do obszaru (kursu). Po kliknięciu na nazwisko danego użytkownika wyświetlony zostaje jego osobisty profil.
- 2. *Osoby*  lista osób zapisanych do danego obszaru kursowego, choć niekoniecznie aktualnie do niego zalogowanych. Obok nazwiska każdego użytkownika widnieje informacja o miejscu zamieszkania oraz dacie ostatniego logowania do danego obszaru. Wybierając (prawy górny róg) opcję *Bardziej szczegółowo* uzyskamy szczegółowe profile poszczególnych użytkowników.

Każdy użytkownik zapisany do danego obszaru ma przypisaną odpowiednią do swojej funkcji rolę:

- a. Autora autor może tworzyć nowe kursy, zarządzać nimi i być w nich nauczycielem.
- b. *Prowadzącego* jest on nauczycielem na danym kursie, może on dowolnie zarządzać kursem (zmieniać jego narzędzia, zamieszczać i usuwać materiały) oraz oceniać pracę studentów.
- c. *Nauczyciela bez praw edycji* może on uczyć w kursie, oceniać studentów, ale nie posiada praw do edycji materiałów i narzędzi kursu.
- d. *Studenta.*
- e. *Gościa* (jeżeli kurs umożliwia dostep osobom niezalogowanym) ma on niewiele uprawnień i przeważnie nie może niczego na kursie wpisywać; dostęp dla gości zalecany jest w sytuacjach, kiedy tworzymy obszary informacyjne (np. obszar informacyjny dla kandydatów na studia, obszar konferencji).
- 3. *Aktywności* zbiór pogrupowanych według rodzaju (a nie według jednostki lekcyjnej) poszczególnych elementów kursu. Na *Aktywności* składają się: Zasoby (wszelkie materiały w formie plików zewnętrznych, odnośników do stron WWW, stron w formacie tekstowym i HTML tworzonych bezpośrednio na platformie), Czaty, Fora dyskusyjne, Zadania, Quizy i Słowniki pojęć.
- **Wskazówki dla nauczyciela.**: Czemu służy ten obszar? Na panelu środkowym kursu, podzielonym na moduły (lekcje), materiały dydaktyczne są umieszczone w odpowiadającym konkretnej lekcji podobszarze (kolejne lekcje są położone liniowo, jedna pod drugą). W module *Aktywności* wszystkie elementy danego rodzaju są zgrupowane w jednym miejscu, co pozwala użytkownikowi na szybsze dotarcie do danego materiału. Jeżeli wiec nauczyciel chce na koniec kursu podsumować prace uczestników i przejrzeć jeszcze raz wszystkie zadania czy testy, może korzystać właśnie z tego panelu, wyświetlając na jednej stronie wszystkie zadania zrealizowane podczas trwania kursu, zamiast wyszukiwać je w poszczególnych

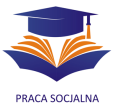

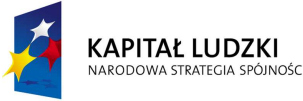

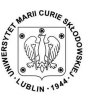

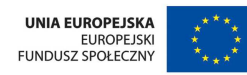

lekcjach/modułach, może też z tego miejsca od razu wejść do panelu oceniania danego zadania.

Rysunek 6. Moduł *Aktywności*

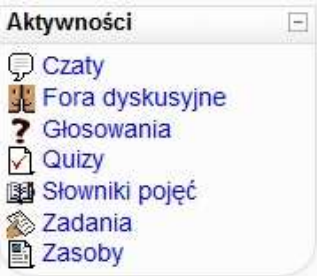

Rysunek 7. Moduł Aktywności <sup>→</sup> Zadania, widok nauczyciela (nauczyciel widzi liczbę zamieszczonych rozwiązań, natomiast student – swoją ocenę za zadanie)

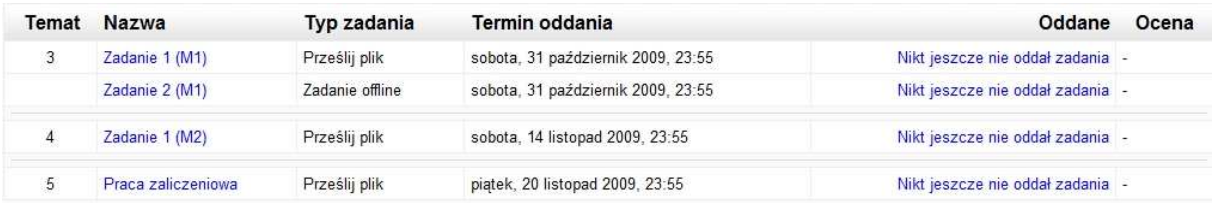

- 4. Moje kursy spis wszystkich kursów, do których zapisany jest dany użytkownik. Umożliwia poruszanie się pomiędzy obszarami poszczególnych kursów bez konieczności powracania na stronę główną platformy.
- 5. *Administracja* panel zawierający kilkanaście narzędzi pozwalających na zarządzanie kursem i jego uczestnikami; poniżej zostały opisane najważniejsze z nich (opis dotyczy narzędzi dostępnych dla *Autora* i *Prowadzącego*).
	- *Włącz tryb edycji* opcja umożliwia edycję materiałów i składowych (narzędzi) kursu. Tryb edycji możemy włączyć również używając przycisku w prawym górnym rogu obszaru kursu.
	- *Ustawienia* opcja pozwala na zmianę podstawowych ustawień obszaru (tych, które są ustalane w momencie jego tworzenia).
	- Dziennik ocen (*Oceny*) kursantów (dziennik zostanie opisany w dalszej części podręcznika).
	- *Przypisz role* narzędzie pozwala na zapisanie do kursu nowych użytkowników (jeżeli nauczyciel nie chce, aby studenci zapisywali się sami) oraz przypisanie (zmianę) ról studentów już zapisanych.

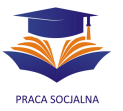

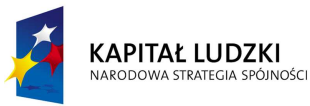

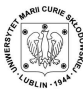

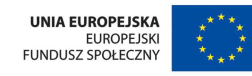

Rysunek 8. Obszar, na którym można przypisać określone role użytkownikom platformy (Przypisz role)

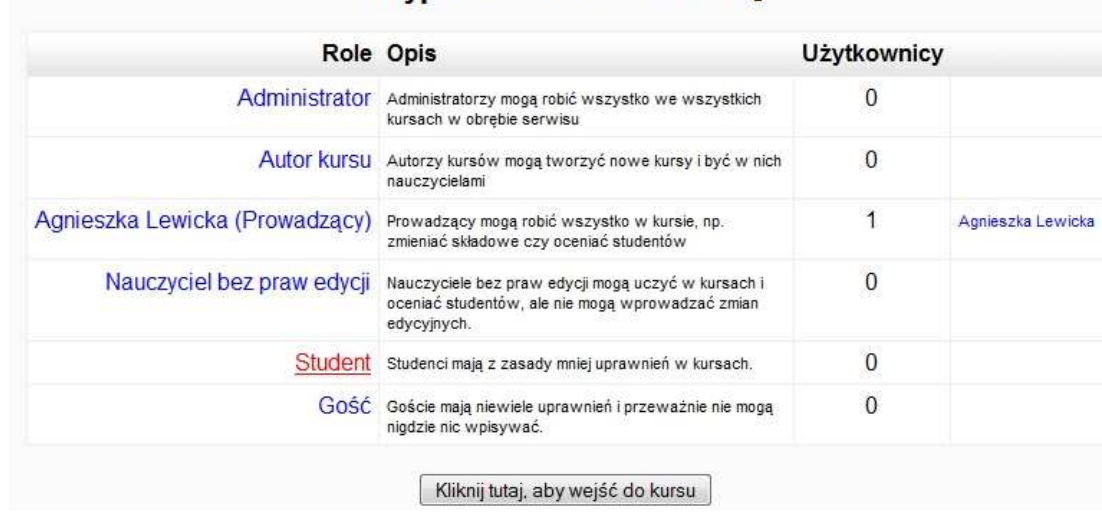

## Przypisz role w Kurs: TRU@

Rysunek 9. Przyznawanie roli Studenta określonym użytkownikom platformy (jest równoznaczne z zapisaniem ich do obszaru kursowego)

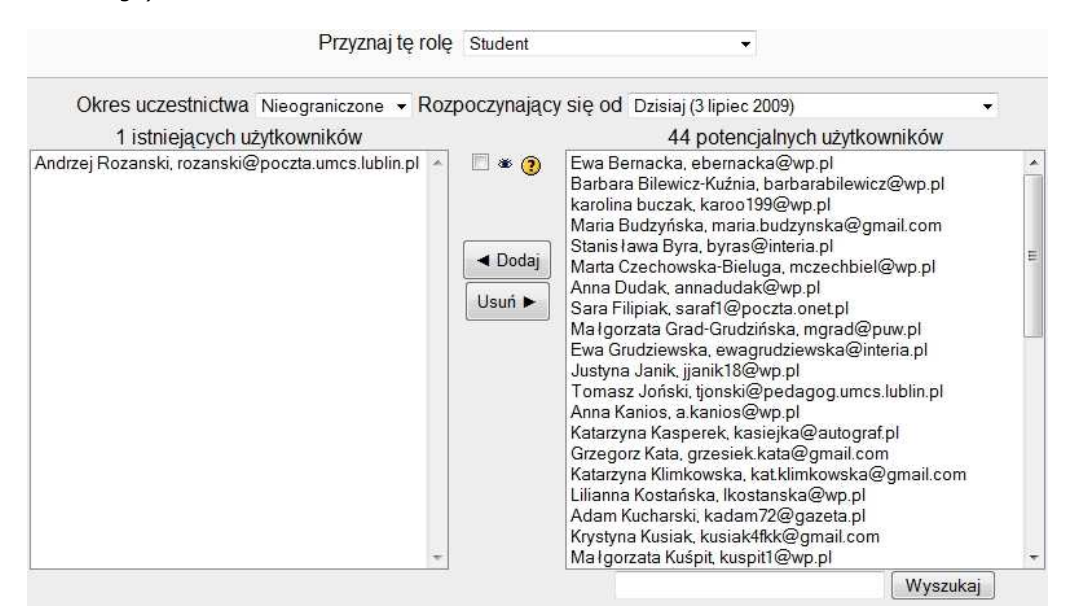

- *Grupy* – podział wszystkich uczestników na podgrupy/zespoły. Dokonujemy go wtedy, kiedy chcemy pracować z kilkoma grupami (ćwiczeniowymi) studentów na tym samym obszarze kursu lub w ramach grupy ćwiczeniowej dokonać podziału na małe zespoły – będą one miały dostęp do tych samych materiałów, ale już wszystkie składowe (zadania, forum, czat, głosowania) będą "podzielone" i grupy będą pracować oddzielnie (widząc się, lub nie). Nauczyciel może oglądać pracę (dyskusje, zadania, głosowania) wszystkich studentów jednocześnie albo tylko wybranej grupy. Oprócz opcji podziału

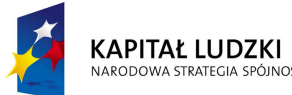

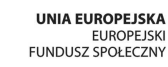

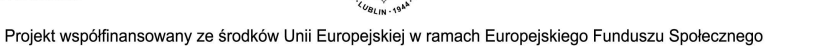

całego obszaru możliwa jest opcja podziału na zespoły tylko wybranej składowej (np. forum dyskusyjnego). Aby tak się stało, należy włączyć opcję podziału na zespoły przy danym narzędziu (ikonka <sup>i</sup>). Możliwa jest więc sytuacja, kiedy poszczególne grupy/zespoły będą pracowały na oddzielnych składowych (osobno dyskutowały, osobno głosowały itp.), ale też opcja pracy wspólnej z podzielonymi tylko wybranymi narzędziami.

- *Kopia zapasowa* pozwala na wykonanie i zapisanie w kopii wybranych elementów obszaru (np. po zakończonej pracy na zajęciach, kiedy chcemy rozpocząć pracę z nową grupą i "wyczyścić" obszar, ale jednocześnie chcemy mieć, na wszelki wypadek, kopię wszystkich aktywności, zadań i wypowiedzi. ZALECANE!). Tworząc kopię zapasową możemy dokonać wyboru elementów do zarchiwizowania. Kopię znajdziemy potem w obszarze *Administracja* - *Pliki* i ma ona postać spakowaną (.zip).
- *Odtwórz* to narzędzie pozwala na otworzenie spakowanej kopii danego obszaru kursowego na dowolnym obszarze.
- *Import* pozwala na zaimportowanie (skopiowanie) elementów jednego kursu do kursu drugiego. Jest przydatne, jeżeli chcemy założyć nowy obszar kursowy o podobnej (lub takiej samej) strukturze i materiałach, do obszaru utworzonego wcześniej, zwalnia nauczyciela z konieczności ponownego zamieszczania materiałów i narzędzi na nowym kursie. Tutaj również prowadzący ma możliwość zadecydowania, które elementy obszaru już istniejącego zostaną skopiowane na obszar nowy.
- *Reset* narzędzie pozwalające na "wyczyszczenie" istniejącego obszaru z wszystkich aktywności, rozwiązań zadań, wypowiedzi na forum oraz uczestników zapisanych do kursu. Przydatne wtedy, kiedy chcemy rozpocząć pracę z nową grupą uczestników, w nowym semestrze, a nie chcemy zakładać drugiego obszaru kursowego (UWAGA! Przed wykonaniem resetu warto stworzyć kopię kursu poprzedniego). Podobnie jak w przypadku poprzednich opcji, nauczyciel ma możliwość zadecydowania o tym, jakie elementy zostaną zresetowane (np. uczestnicy i ich oceny, głosy z głosowania), a jakie pozostaną na obszarze kursu (np. pojęcia zdefiniowane w słowniku).
- *Raporty* narzędzie pozwalające na przeglądanie aktywności uczestników kursu, zawiera wiele przydatnych (zwłaszcza przy ocenie końcowej pracy) opcji, pozwalających na przeglądanie: pracy danego użytkownika,

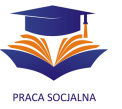

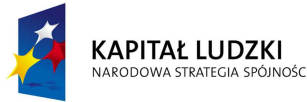

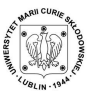

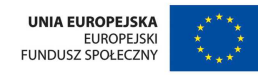

konkretnej składowej, w określonym dniu oraz pobranie wyciągu aktywności i zapisanie go na swoim komputerze (np. w formacie .xls).

Rysunek 10. Okno raportu aktywności (*Raport*)

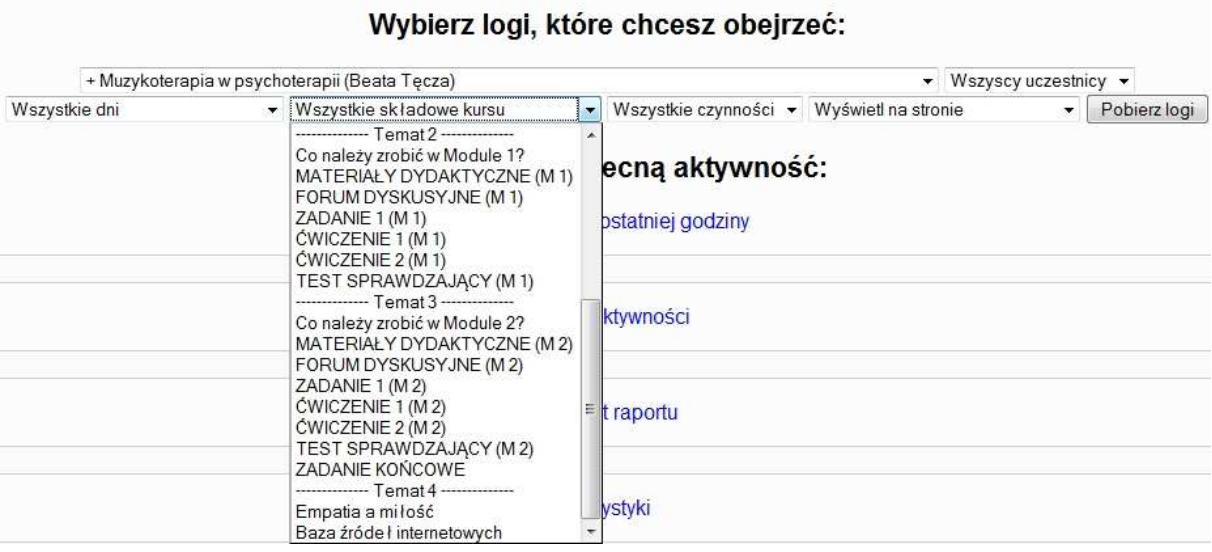

- *Pytania* narzędzie służące do konstruowania i porządkowania wszystkich pytań testowych/ćwiczeniowych kursu, które potem można dowolnie wykorzystać budując z nich testy i quizy. Narzędzie zostanie opisane w dalszej części podręcznika.
- Pliki to miejsce służy do przechowywania i porządkowania wszystkich plików zewnętrznych kursu (załączanych z dysku twardego komputera). Zostanie opisane w dalszej części podręcznika.
- *Wypisz mnie z tego kursu* umoŜliwia wypisanie się z listy uczestników kursu.
- *Profil* umożliwia modyfikacie profilu.

Panel Administracji widoczny dla studenta zawiera okrojony zestaw opcji, a są nimi: *Profil*, *Oceny* (dzienniczek swoich ocen) i *Wypisz mnie z tego kursu*.

**Panel prawy** obszaru zawiera następujące narzędzia:

- 1. *Wiadomości* prywatne wiadomości oczekujące na przeczytanie, przesyłane przez innych użytkowników platformy za pomocą prostej "poczty wewnętrznej".
- 2. *Kalendarz* (zostanie opisany razem z narzędziami komunikacji).
- 3. Nadchodzące terminy, zapisane w kalendarzu danego użytkownika i wyświetlane na stronie głównej obszaru kursowego.

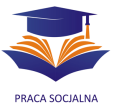

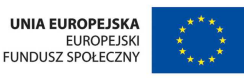

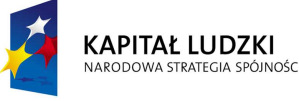

4. *Losowe pojęcie ze słownika –* narzędzie pozwalające na losowe wyświetlenie pojęcia znajdującego się w słowniku kursu.

UWAGA! Taka struktura bloków została ustalona wstępnie dla wszystkich kursów realizowanych w ramach Projektu. Możliwa jest jednak jej modyfikacja przez autora danego kursu – przesuwanie poszczególnych bloków i dodawanie innych elementów (np. wyszukiwarki postów forum czy losowego wyświetlania na obszarze kursu pojęć ze słownika). Poszczególne bloki panelu lewego i prawego można włączać/wyłączać i ustawiać dowolnie wykorzystując narzędzie *Bloki*, jakie pojawia się w trybie edycji kursu.

Rysunek 11. Narzędzie bloki pozwala na dodanie wybranych elementów do obszaru kursowego; jest aktywne tylko w trybie edycji

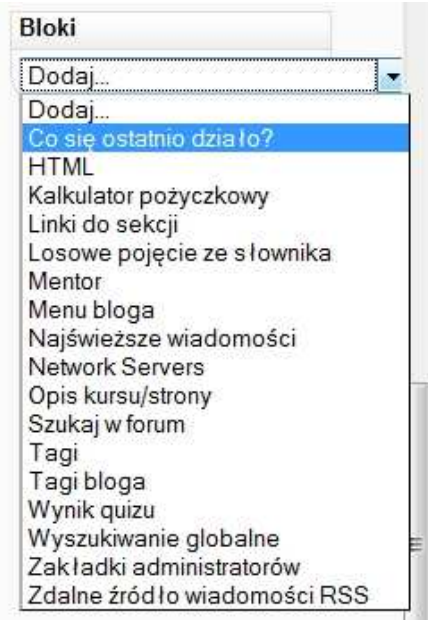

Rysunek 12. Bloki *Wiadomości i Kalendarz.* Można nimi zarządzać (przesuwać, chować) w trybie edycji

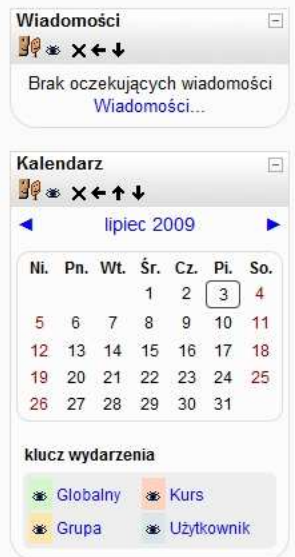

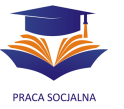

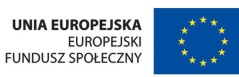

Wyświetlony blok można przemieszczać w obrębie obszaru – pomiędzy panelami lewym i prawym oraz w góre i w dół (ikonki:  $\rightarrow$ ,  $\parallel$ ).

### **Zasoby kursu, czyli udostępnianie i tworzenie materiałów dydaktycznych**

Obszar kursu na platformie Moodle umożliwia korzystanie z dwóch rodzajów elementów: Zasobów (czyli materiałów dydaktycznych, w różnej formie) oraz Składowych (czyli narzędzi kursu, takich jak forum, czat).

W ramach budowania zasobów kursu autor może:

- a. Stworzyć strone tekstową i strone HTML narzedzie to umożliwia edycje tekstu bezpośrednio na platformie, w formie prostej strony tekstowej (bez możliwości formatowania) lub strony HTML (z możliwością formatowania tekstu – pogrubień, pochyleń, wypunktowań, itp.). UWAGA! Tworzenie strony HTML nie wymaga znajomości kodu html, ponieważ korzystamy z okienka edycji. Zalecane jest zamieszczanie materiałów właśnie w formie strony HTML, gdyż są bardziej czytelne dla studenta niż niesformatowany tekst.
- b. Załączyć na platformę plik zewnętrzny (z dowolnym rozszerzeniem: .pdf, .doc, .xls, .pps, .ppt, .sav, .jpg, itd.) i link (odnośnik) do strony WWW.
- c. Wyświetlić katalog plików platformy (katalog pozwala studentom na przeglądanie wybranych przez nauczyciela plików z obszaru *Pliki,* np. materiałów dydaktycznych do danego modułu, materiałów dydaktycznych dla chętnych).
- d. Wstawić do dowolnego obszaru etykietę. Etykieta to tekst lub obrazek wyświetlany w dowolnym miejscu na obszarze głównym; zazwyczaj zawiera ona dodatkowy opis, pojawiający się na stronie głównej kursu.

Rysunek 13. Dostępne na platformie Moodle *Zasoby*

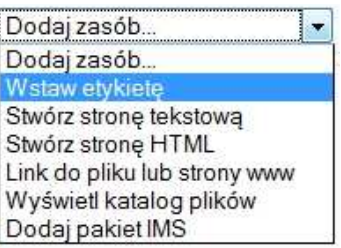

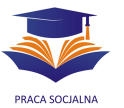

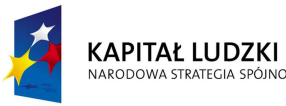

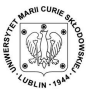

#### **Jak załączać pliki zewnętrzne na platformę?**

Miejscem na platformie, w którym gromadzimy pliki zewnętrzne jest obszar *Pliki* (*Administracja*, lewy panel). Aby zamieścić na platformie dowolny plik z dysku swojego komputera, należy wejść na obszar *Pliki*, a następnie wybrać opcje: *Prześlij plik*  $\Rightarrow$ Przeglądaj ⇔ wybrać plik z dysku twardego ⇔ Prześlij ten plik.

Pliki na platformie należy segregować za pomoca folderów (katalogów). Aby utworzyć folder (np. folder z materiałami dydaktycznymi do modułu 1), wybieramy w obszarze *Pliki* opcję: *Utwórz folder*.

Foldery w obszarze plików są zorganizowane hierarchicznie: *Nadrzędny folder*  plików mieści w sobie foldery utworzone przez użytkownika, a te z kolei – poszczególne dokumenty.

Rysunek 14. Widok katalogu głównego (nadrzędnego) obszaru kursowego (*Pliki*); w jego obrębie utworzone są katalogi, w których zamieszczane są materiały dydaktyczne do poszczególnych modułów

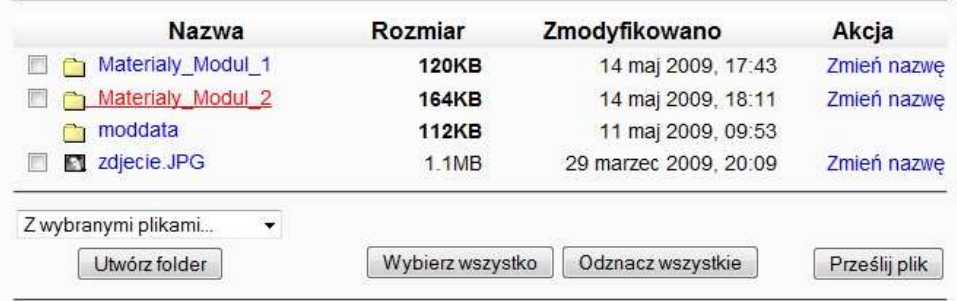

Pliki na platformę możemy załączać: do katalogu głównego, bezpośrednio do danego folderu (wchodząc do niego i wybierając opcję Prześlij plik...), możemy je również przesuwać między folderami, zaznaczając dany plik (pliki) i wybierając opcję *Przesuń do innego folderu*. UWAGA! Po wybraniu folderu, do którego chcemy przesunąć plik, konieczne jest zatwierdzenie tej decyzji klawiszem *Przesuń pliki tutaj*.

### **Jak wyświetlić plik i katalog plików?**

Aby pliki, które zamieściliśmy w "bazie" kursu stały się widoczne dla studenta, należy mu je udostępnić (inaczej: wyświetlić). Możemy to zrobić:

- wyświetlając plik bezpośrednio, pojedynczo, na obszarze kursu; wybieramy opcję *Dodaj zasób* ⇔ Link do pliku lub strony WWW,
- wyświetlając katalog, który będzie zawierał zbiór plików; należy wybrać opcję *Dodaj Zasób* - *Wyświetl katalog plików*, a następnie wpisać nazwę katalogu, jaka będzie wyświetlała się na obszarze, np. Materiały dydaktyczne (M1).

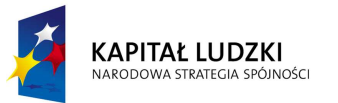

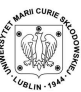

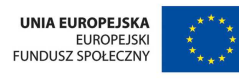

Podczas tworzenia (edycji) katalogu należy z rozwijaka Wyświetl katalog plików wybrać ten katalog (folder), który ma się pokazywać na obszarze. Zmiany w obrębie danego katalogu (*Pliki*) będą od razu wyświetlane na obszarze kursu.

Rysunek 15. Edycja katalogu, który chcemy wyświetlić na obszarze kursu (*Dodaj Zasób ⇒ Wyświetl katalog*)

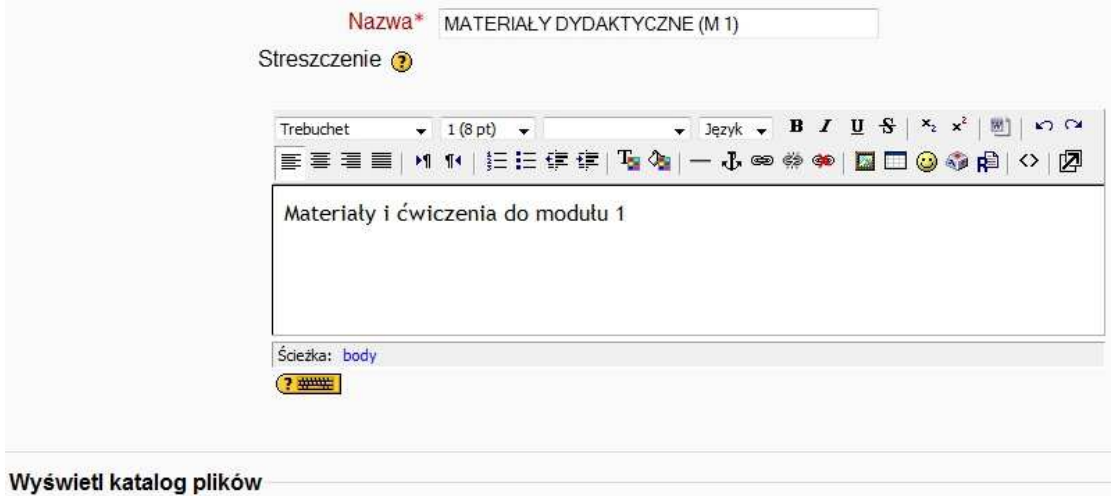

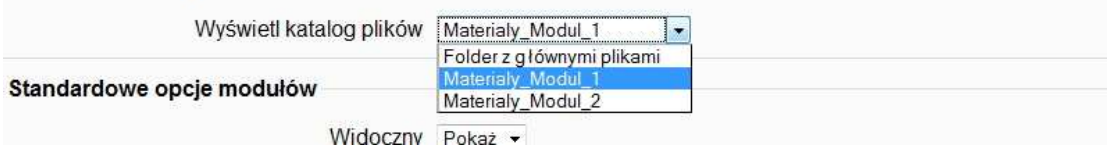

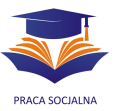

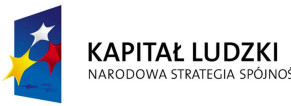

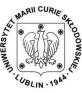

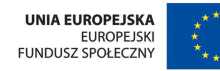

#### **Jak dodać link (odnośnik) do strony WWW?**

Aby dodać link do strony WWW, należy wybrać opcję *Dodaj zasób ⇒ Link do pliku lub strony WWW*, a następnie wpisać nazwę (tytuł) odnośnika i jego adres w okienku Lokalizacja. UWAGA! Linki, mimo, iż należą do zasobów zewnętrznych, nie mogą być gromadzone w katalogach.

### Składowe kursu, czyli jakich narzędzi możemy używać na kursie?

Zasoby kursu służą do przekazywania treści dydaktycznych, natomiast jego składowe to narzędzia, którymi posługujemy się na kursie w celu komunikacji, utrwalania wiedzy i jej sprawdzania. Do składowych należą:

- narzędzia komunikacji asynchronicznej (*Forum, Wiadomość*) i synchronicznej (*Czat*),
- *Głosowanie* i *Ankieta,*
- *Zadanie* (4 rodzaje),
- *Słownik pojęć,*
- *Quiz* i *Lekcja*, służące utrwalaniu wiedzy oraz jej testowaniu.

Aby dodać składową kursu należy włączyć tryb edycji i wybrać z rozwijaka *Dodaj składową* wybrane narzędzie. Poszczególne narzędzia kursu zostaną opisane z uwzględnieniem ich funkcji/zastosowania.

Rysunek 16. Składowe kursu – widok z poziomu obszaru kursu w trybie edycji

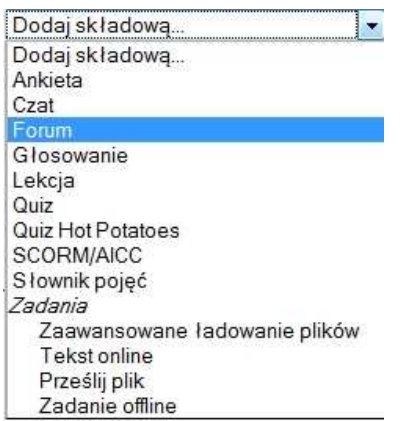

### **Narzędzia komunikacji na kursie**

Platforma Moodle zawiera kilka narzędzi, skonstruowanych po to, aby umożliwić studentom komunikację z nauczycielem i innymi studentami. Na kursach realizowanych

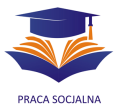

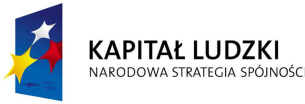

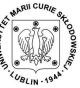

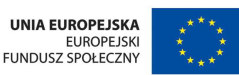

w ramach projektu "Uniwersytet Otwarty na Jutro" wykorzystywane będą następujące narzędzia komunikacji:

- 1. Forum dyskusyjne
- 2. Czat
- 3. Wiadomość
- 4. Głosowanie
- 5. Ankieta
- 6. Kalendarz (nie jest Składową, można go wyświetlić na panelu bocznym obszaru, wybierając z rozwijaka *Bloki*).

## **Forum dyskusyjne**

Forum dyskusyjne to miejsce na platformie, które pozwala użytkownikom na prowadzenie rozmów w trybie asynchronicznym. Forum to narzędzie, które jest przypisane do danego obszaru roboczego – każdy kurs będzie miał osobne fora dyskusyjne, dedykowane określonym zagadnieniom (modułom) oraz fora pomocne w organizacji pracy na kursie. Na kursach realizowanych w ramach projektu "Uniwersytet Otwarty na Jutro" będą funkcjonowały następujące rodzaje forów:

- *Tablica ogłoszeń*, na której prowadzący zamieszcza uczestnikom danego kursu najważniejsze informacje i ogłoszenia.
- *Forum organizacyjne*, na którym prowadzący będzie odpowiadał na pytania uczestników związane ze sprawami kursu (przede wszystkim związanymi z organizacją i zasadami pracy na zajęciach); asynchroniczny tryb komunikacji jest bardzo wygodny – pozwala na zadanie pytania w dowolnym momencie podczas trwania kursu, a przez to, że poszczególne pytania i odpowiedzi są utrwalane i dostępne dla wszystkich kursantów, forum takie staje się stopniowo bazą wiedzy, budowaną w odpowiedzi na aktualne problemy, wątpliwości i pytania studentów.
- Fora tematyczne, na których będzie toczyła się dyskusja wokół konkretnych, zadanych przez nauczyciela merytorycznych pytań dyskusyjnych.

## **Jak dodać forum do swojego kursu?**

Aby dodać do kursu forum dyskusyjne należy włączyć tryb edycji, wybrać z rozwijaka *Dodaj Składową → Forum*, a następnie ustawić jego parametry. Autor kursu ma do wyboru następujące rodzaje forów:

- *Pojedyncza prosta dyskusja* – rozmowa toczy się tylko wokół jednego zagadnienia, wszystkie wypowiedzi są umieszczone w jednym wątku dyskusyjnym, wyświetlane na jednej stronie. Opcja ta jest przydatna w przypadku krótkich dyskusji skupiających się na określonym temacie.

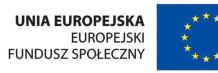

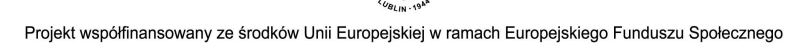

- *Forum standardowe do użytku ogólnego* otwarte forum, na którym każdy może w każdej chwili rozpocząć dyskusję na nowy temat. Jest to najbardziej odpowiednie forum dla użytku ogólnego.
- *Każda osoba przesyła jeden temat dyskusji* każda osoba może przesłać tylko jeden nowy temat dyskusji (ale wszyscy mogą odpowiadać i dyskutować w poszczególnych wątkach).

UWAGA! Po utworzeniu nowego kursu na jego obszarze automatycznie wyświetla się tzw. *Forum aktualności*. Jest to specyficzny rodzaj forum - "tablicy ogłoszeń": może na nim wypowiadać się tylko nauczyciel, a studenci są jedynie czytelnikami. To forum warto włączyć do kursu i wykorzystać jako Tablicę ogłoszeń (inne fora, tworzone na kursie, nie będą już miały dostępnej opcji "pisze tylko nauczyciel").

Zapis na forum powoduje jego automatyczną subskrypcję, która wiąże się z otrzymywaniem kopii postów forum za pośrednictwem poczty elektronicznej oraz możliwością podświetlania wypowiedzi nie przeczytanych, co ułatwia poruszanie się po forum. Budując forum, nauczyciel może: 1) wymusić u każdego zapis na to forum, bez możliwości rezygnacji z subskrypcji (każdy uczestnik zapisany do kursu będzie automatycznie zapisany do tego forum; to daje pewność, że student bedzie otrzymywał powiadomienia o informacjach, jakie zostaną zamieszczone na forum, 2) wymusić zapis wstępny, z możliwością wypisania się z forum, 3) pozostawić decyzję o zapisie na forum studentowi. Jeżeli opcja automatycznego zapisu nie zostanie wybrana, użytkownik może samodzielnie decydować o tym, czy zapisać się na dane forum (wybierając opcję *Zapisz mnie na to forum*, znajdującą się na stronie głównej danego forum dyskusyjnego – nad wątkami dyskusyjnymi).

Użytkownik może wypowiadać się na forum dyskusyjnym nawet wtedy, gdy nie jest do niego zapisany – zapis dotyczy tylko kwestii subskrypcji i personalizacji forum (podświetlania wypowiedzi nie przeczytanych).

- **Wskazówki dla nauczyciela.** Warto stosować obligatoryjny zapis na forum dla *Tablicy głoszeń*, na której będą wyświetlane najważniejsze informacje związane z pracą na kursie, tak, aby mieć pewność, że będą one szybko docierały również do tych studentów, którzy rzadko zaglądają na obszar kursu.
- **Wskazówki dla nauczyciela.** Forum dyskusyjne jest podstawowym miejscem pracy i komunikacji na kursie, miejscem spotkań studentów i nauczyciela. Na *forum tematycznym* nauczyciel moderuje dyskusję, komentując wypowiedzi poszczególnych osób oraz wprowadzając nowe wątki problemowe i zachęcając do dyskusji. Zadaniem nauczyciela jest również budowanie "wirtualnej klasy", czyli dbanie o to, aby studenci poznali się wzajemnie, co jest elementem wysoce

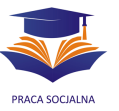

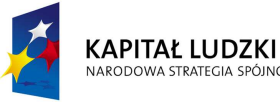

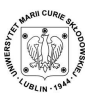

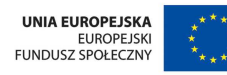

motywującym podczas pracy w formule online. Od sposobu zachowania nauczyciela (który będzie modelem zachowania w nowych warunkach pracy na platformie) zależeć będzie zachowanie uczestników kursu i atmosfera podczas pracy na kursie.

Forum dyskusyjne oznaczone jest specjalną ikoną (32), obok której widnieje jego tytuł.

### **Jak pracować na forum?**

Tematy (wątki) dyskusyjne są ułożone na obszarze forum jeden pod drugim. Na górze znajduje się ten temat, w którym została zamieszczona ostatnia (chronologicznie) wypowiedź. Obok tytułu wątku widnieje nazwisko jego założyciela, liczba komentarzy (odpowiedzi) zamieszczonych przez uczestników oraz data ostatniej wypowiedzi w danym wątku i nazwisko jej autora.

Nowy watek na forum zakładamy klikając na guzik *Dodaj nowy temat*. Może to zrobić zarówno nauczyciel, jak i student (za wyjątkiem *Forum aktualności*, opisanego wcześniej).

Wypowiedzi na forum dyskusyjnym mogą być wyświetlane w czterech "formatach":, co pozwala każdemu użytkownikowi na dostosowanie forum do własnych preferencji.

- ─ Wyświetlanie wypowiedzi płasko, z najnowszymi na początku ("płasko" oznacza, że wypowiedzi usytuowane są liniowo – jedna pod drugą, nie jest uwidoczniona ich hierarchia).
- ─ Wyświetlanie wypowiedzi płasko, z wypowiedziami najstarszymi na początku.
- ─ Wyświetlanie odpowiedzi wątkami wyświetla się tylko temat główny oraz tytuły poszczególnych wypowiedzi wraz z nazwiskiem autora i terminem zamieszczenia. Taki układ pozwala na łatwiejsze poruszanie się na forum, w którym dyskusja jest bardzo rozbudowana i pojawiło się wiele wątków i wypowiedzi.
- ─ Tematyczne wyświetlanie wypowiedzi wypowiedzi w danym wątku układają się hierarchicznie – wypowiedź główna, a pod nią kolejne odpowiedzi; wcięcia wskazują na to, do której wypowiedzi odnosi się dana odpowiedź (patrz: rysunek poniżej). Jest to najczęściej stosowany układ forum, ponieważ pozwala łatwiej orientować się w strukturze dyskusji (kto zadał pytanie oraz do czyjej wypowiedzi odnosi się komentarz danego kursanta lub nauczyciela).

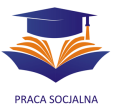

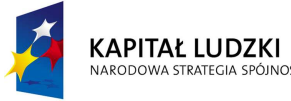

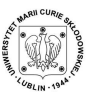

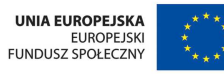

#### Rysunek 16. Forum dyskusyjne – wypowiedzi są wyświetlone tematycznie

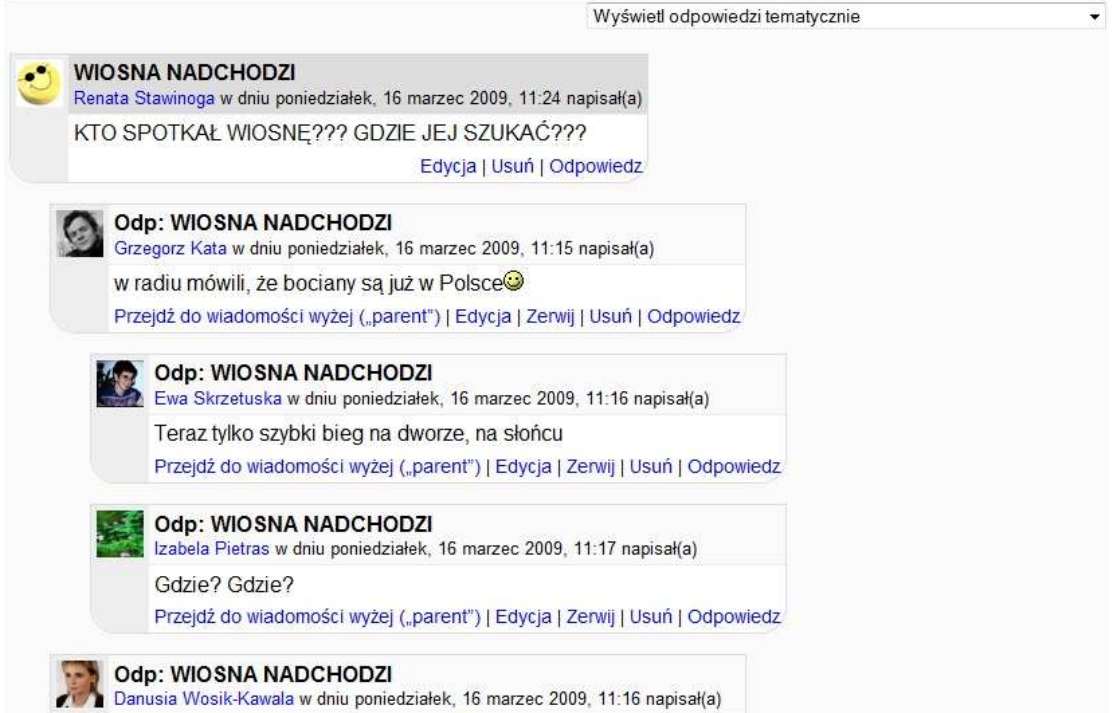

Aby skomentować konkretną wypowiedź należy wybrać Odpowiedz, w jej prawym dolnym rogu. Edycji własnej wypowiedzi student można dokonać maksymalnie w pół godziny po jej zamieszczeniu na platformie. Nauczyciel ma możliwość edycji swoich postów w dowolnym momencie trwania kursu.

Edytor wpisu na forum pozwala na jego sformatowanie, a elementy formatowania dostepne dla użytkownika to: typ i wielkość czcionki, styl czcionki (standardowe style czcionki: pogrubienie, podkreślenie i pochylenie – tzw. kursywa, przekreślenie, indeksy górny i dolny, zmiana koloru czcionki i tła, gotowe style nagłówków, styl adresu), elementy formatowania akapitu: wyrównanie, regulacja wielkości wcięcia tekstu, style list: numerowana i punktowana, funkcje związane z edycją tekstu: kopiowanie, wycinanie, wklejanie, wstawianie hiperłącza, wstawianie obrazu, emotikonu graficznego i symbolu (znaku specjalnego), cofanie i ponawianie czynności, wyszukiwanie i zamiana tekstu, wstawianie i edycja tabel.

Na forum (podobnie jak w przypadku strony HTML) można wkleić tekst wcześniej wykonany w innym formacie, np. doc. Większość opcji jego formatowania zostanie zachowana.

Jak widać, forum dyskusyjne platformy posiada na tyle rozbudowany tryb edycji, że użytkownik nie będzie miał problemu chcąc w swojej wypowiedzi wyróżnić pewne elementy przez pogrubienie, wstawić odnośnik do strony internetowej (link), tabelę, czy

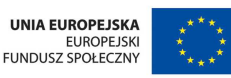

rysunek albo przekleić sformatowany wcześniej tekst. Pisząc wypowiedź na forum dyskusyjnym możemy również korzystać z menu kontekstowego (uruchamiamy je klikając na prawy klawisz myszy) oraz skrótów klawiszowych.

Do wypowiedzi na forum można dodawać załączniki o wielkości określonej przez autora kursu.

#### **Czat**

Czat jest narzędziem przeznaczonym do rozmów w trybie synchronicznym. Treść wiadomości wpisujemy w wąskim okienku na dole strony a następnie wysyłamy klikając klawisz Enter. Boczna część okna czatu zawiera nazwiska użytkowników, którzy aktualnie się na nim znajdują.

 **Wskazówki dla nauczyciela**.: Czat jest narzędziem, które wymaga pewnej sprawności w korzystaniu z klawiatury, bowiem tryb synchroniczny komunikacji zazwyczaj wiąże się z dość dużym jej tempem. Ten wymóg znacznie utrudnia merytoryczną dyskusję uczestników, zwłaszcza rozmowę nauczyciela z kilkoma studentami jednocześnie. W związku z tym w kursach projektu "Uniwersytet Otwarty na Jutro" czat będzie wykorzystywany jako miejsce cotygodniowych konsultacji, na których będą wyjaśniane doraźne problemy i wątpliwości, głównie organizacyjne. Czat jest również świetnym narzędziem do rozmów nieformalnych lub półformalnych grupy, które są bardzo pożyteczne w kontekście jej integracji.

## **Wiadomość**

Narzędzie to pozwala na przesyłanie krótkich informacji tekstowych do konkretnego użytkownika. Jest bardzo prostym odpowiednikiem wewnetrznej (działającej w obrębie platformy) poczty elektronicznej. Aby wysłać wiadomość do danego użytkownika należy otworzyć jego profil (klikając na imię i nazwisko), a następnie wybrać opcie Wyślij wiadomość lub, jeżeli jest obecny na kursie, kliknąć znak kopertki umieszczonej przy jego nazwisku.

Po uruchomieniu okienka edycji wiadomości pojawiają się następujące opcje:

- *Dodaj kontakt/ Usuń kontakt* dodawanie i usuwanie użytkownika do/z osobistej listy kontaktów;
- *Zablokuj kontakt* powoduje zablokowanie wiadomości wysyłanych do nas przez wybranego użytkownika;
- *Historia wiadomości* zapis wiadomości wysyłanych do danego użytkownika i od niego odbieranych.

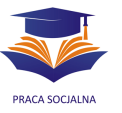

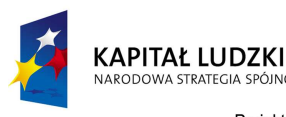

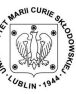

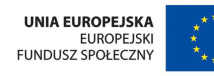

Wiadomość może posłużyć np. zaproszeniu innego uczestnika kursu do rozmowy na czacie lub przesłaniu mu krótkiej informacji. Otrzymana informacja pojawia się w obszarze *Wiadomości*, a w przypadku gdy uczestnik nie jest aktualnie zalogowany do platformy, jej kopia jest przesyłana na adres e-mail (opcję tę ustawiamy w okienku *Wiadomości ⇒ Ustawienia*).

Istnieje możliwość przesłania wiadomości jednocześnie do więcej niż jednego uczestnika kursu (np. do całej grupy). Aby to zrobić, należy wejść do obszaru Osoby (*Uczestnicy*), zaznaczyć wybrane osoby (kwadracik obok nazwiska), a następnie z rozwjaka na dole wybrać polecenie *Dodaj/wyślij wiadomość*.

#### **Kalendarz**

Kolejnym narzędziem służącym zarówno organizacji pracy, jak i komunikacji na platformie, jest Kalendarz. W kalendarzu każdego użytkownika pojawiają się następujące kategorie terminów:

- terminy użytkownika, definiowane indywidualnie przez niego samego;
- terminy kursu, definiowane przez nauczyciela;
- terminy grupowe (pojawiają się wtedy, gdy na kursie istnieje podział uczestników na grupy), również definiowane przez nauczyciela;
- terminy ogólne, definiowane przez administratora dla wszystkich użytkowników platformy.

Każdy z obszarów kursowych jest zaopatrzony w osobny kalendarz, w którym pojawiają się terminy związane z konkretnym kursem – terminy kursu i grupowe, terminy osobiste użytkownika, ale również terminy ogólne, wpisywane automatycznie do kalendarzy wszystkich użytkowników platformy.

Aby uzyskać widok szczegółowy kalendarza lub zdefiniować w nim termin, należy kliknąć na nazwę wybranego miesiąca (lub na strzałkę, jeżeli chcemy dodać wpis dla miesiąca następnego). Kiedy kalendarz zmieni swój wygląd (duży format), należy wybrać opcję *Nowy termin* a potem rodzaj terminu, jaki chcemy zamieścić (w przypadku nauczyciela: termin kursu, termin grupowy lub termin użytkownika) i wpisać potrzebną informację, ustawiając dodatkowe opcje, m.in. cykliczności terminu.

Terminy kalendarza mogą być wyróżnione odpowiednim dla danej kategorii kolorem. Wyróżnienie to uruchamiamy klikając na nazwę kategorii, znajdującą się na dole kalendarza (kolorowe pole obok kategorii oznacza, że wyróżnienie dla tej grupy terminów jest aktywne – będą one tym właśnie kolorem zaznaczane w kalendarzu). Dodatkowo, wszystkie terminy zapisane w kalendarzu pojawiają się w module *Nadchodzące terminy*, znajdującym się zaraz pod kalendarzem.

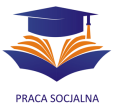

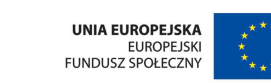

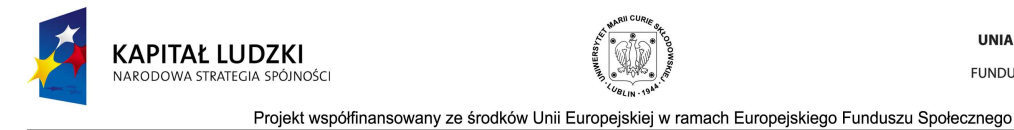

Rysunek 17. Kalendarz – widok na obszarze kursu; aby wejść do kalendarza należy kliknąć na nazwę miesiąca

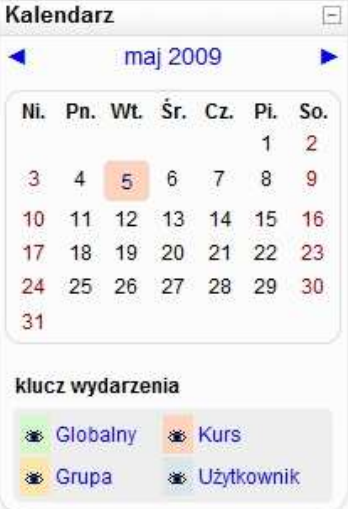

#### Rysunek 18. Kalendarz – widok miesięczny

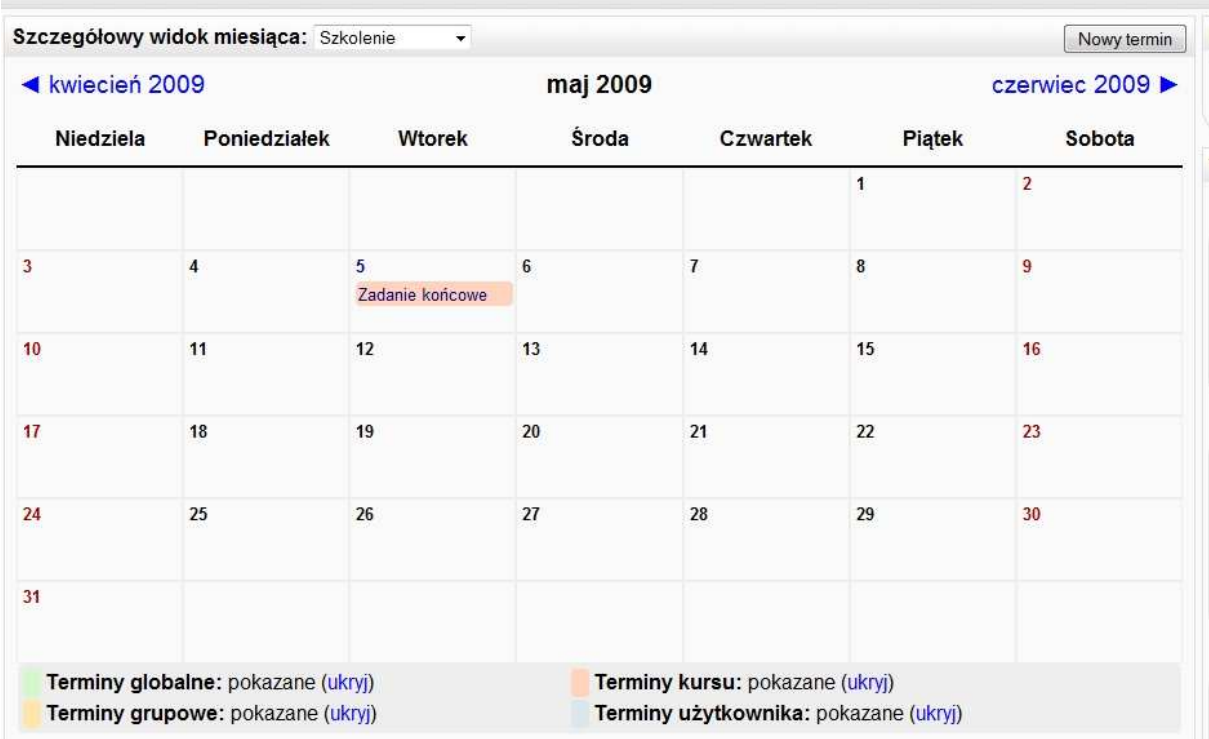

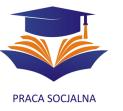

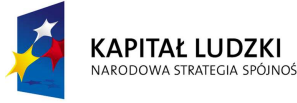

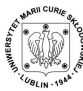

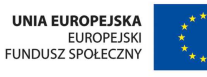

Rysunek 19. Kalendarz – edycja terminu

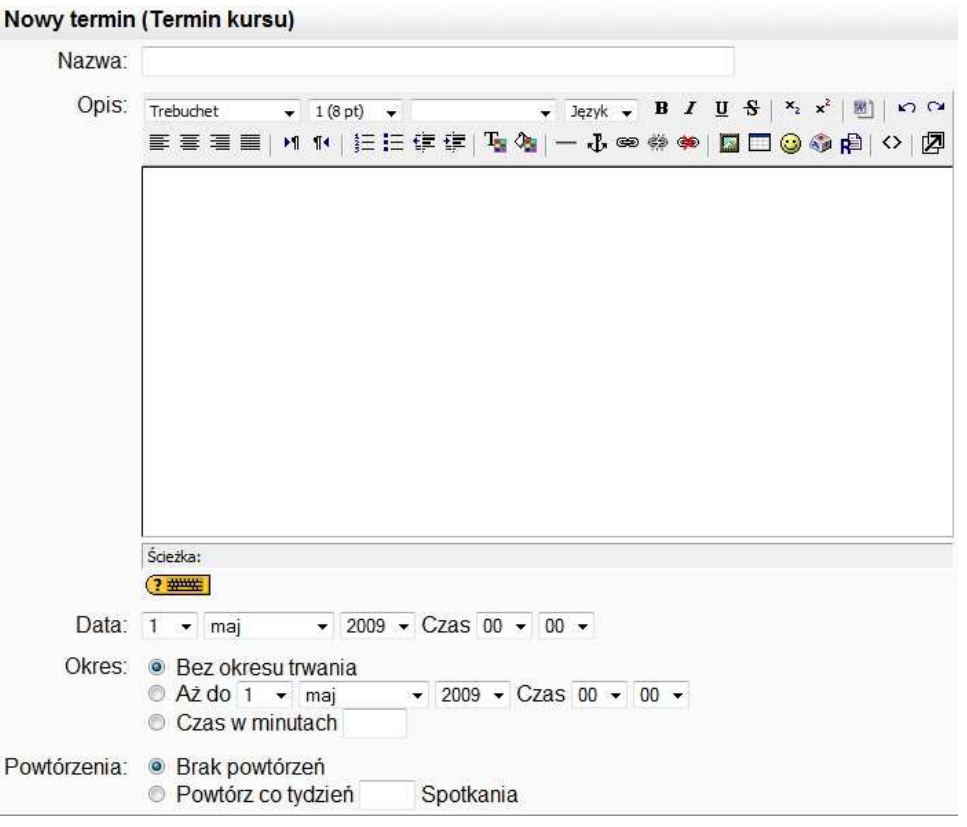

Wchodząc do kalendarza, użytkownik może przejrzeć terminy dla wybranego kursu (wybierając kurs z rozwijaka), ale również jednocześnie dla wszystkich kursów, w których uczestniczy (wybierając opcję *Wszystkie kursy*).

Każdy z wpisów dokonanych przez użytkownika w kalendarzu może być usunięty. Aby tego dokonać należy wybrać ikonkę x w prawym dolnym rogu wpisu. Można również edytować (dokonywać zmiany) już istniejącego wpisu, wybierając ikonkę  $\frac{25}{3}$ .

#### **Głosowanie**

Narzędzie Głosowanie służy do przeprowadzenia wśród studentów głosowania na dowolny temat. Może to być np. pytanie dotyczące preferowanej godziny konsultacji na czacie, może dotyczyć jakiegoś problemu merytorycznego, ale może również służyć podziałowi grupy na zespoły, zapisowi na zajęcia, wyborowi tematu zadania z tematów proponowanych.

Przy budowie głosowania należy zwrócić uwagę na następujące opcje:

1. Ogranicz liczbę możliwych głosów - tę opcję wykorzystujemy np. przy zapisie studentów do zespołów, ustalając maksymalną liczbę członków jednego zespołu.

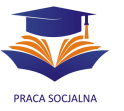

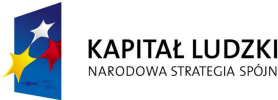

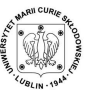

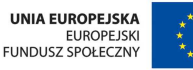

#### Rysunek 20. Głosowanie z ograniczonym limitem wyboru

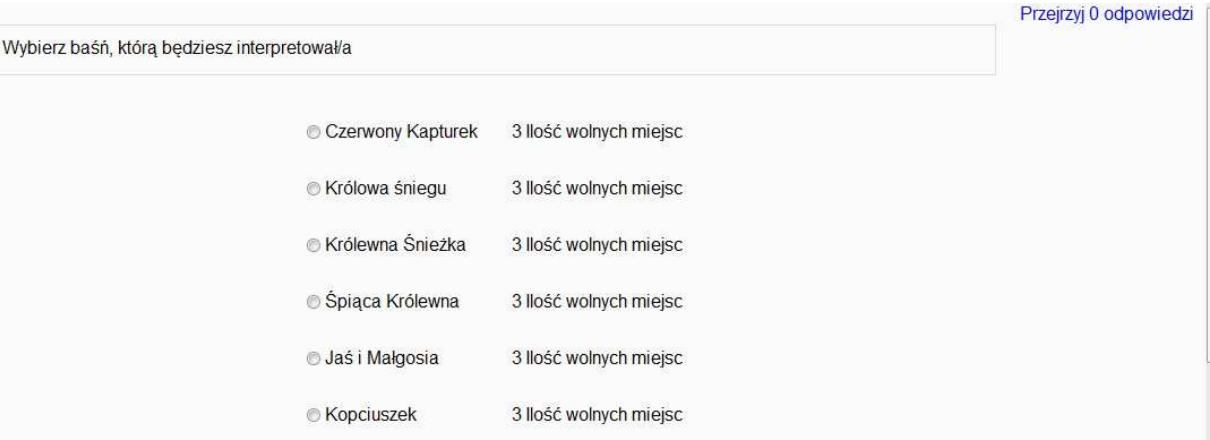

- 2. *Ogranicz moŜliwość głosowania do* opcja pozwala na ustalenie ram czasowych głosowania.
- 3. Publikowanie wyników umożliwia opublikowanie wyników studentom: a) zawsze, b) dopiero po odpowiedzi danego studenta, c) po zamknięciu głosowania. Student może zobaczyć wyniki sumaryczne – anonimowe lub szczegółowe – opatrzone nazwiskami wszystkich głosujących.
- 4. Zezwól na aktualizacje głosowania opcja daje studentowi możliwość zmiany wcześniej dokonanego wyboru.

#### **Ankieta**

Moduł ten oferuje kilka sprawdzonych instrumentów do badań ankietowych, które okazały się przydatne w ocenianiu i stymulowaniu procesu uczenia się w środowisku online. Prowadzący może wykorzystywać te narzędzia do zbierania od swoich studentów informacji, które pomogą im lepiej poznać swoją grupę i ułatwią dokonanie refleksji na temat zastosowanych metod nauczania.

#### **Quiz, czyli utrwalanie i sprawdzanie wiedzy na platformie**

Platforma Moodle pozwala na budowanie i automatyczną ocenę testów sprawdzających (na platformie nazywają się one *Quizami*). Tworzenie testów jest procesem dwuetapowym i składa się z: 1) budowania pytań testowych i umieszczania ich w bazie pytań, 2) budowania testu (quizu) z zamieszczonych w bazie pytań.

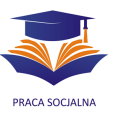

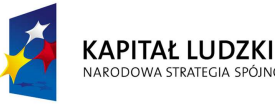

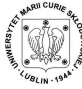

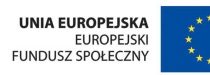

#### **Budowanie pytań testowych**

Aby wprowadzić pytanie testowe do bazy, należy wybrać opcję Pytania (w panelu *Administracja*). Pytania w bazie, podobnie jak pliki zewnętrzne, mogą być dowolnie katalogowane/kategoryzowane (np. pytania do modułu/tematu 1, pytania łatwe/trudne, pytania podstawowe i rozszerzające). Katalogowanie pytań jest pomocne w późniejszym ich wykorzystaniu w teście.

Aby stworzyć katalog pytań, należy w obszarze Pliki wybrać opcję Kategorie, a następnie wypełnić okienko *Dodaj kategorię*, wpisując jej nazwę, opis i lokalizację. Po utworzeniu odpowiednich kategorii, możemy rozpocząć tworzenie pytań, korzystając z zakładki Pytania <sup>→</sup> Utwórz nowe pytanie.

Platforma Moodle umożliwia tworzenie następujących typów pytań testowych:

- **Wielokrotny wybór:** pytanie testowe (jedno- lub wielokrotnego wyboru); ważne opcje: wybór liczby poprawnych odpowiedzi, wybór punktacji przypisanej do każdej z odpowiedzi.
- **Prawda/Fałsz:** pytanie wymaga oceny prawdziwości podanych stwierdzeń.
- **Dopasuj odpowiedź:** zadanie polega na dopasowaniu do siebie pasujących elementów pytania, np. nurtów psychologicznych i nazwisk ich przedstawicieli. Pytanie pozwala na podanie nierównej liczby elementów (więcej "odpowiedzi" niż "pytań"). Przykładowe pytania tego typu to: dopasuj nazwisko autora do koncepcji, ustaw etapy procesu komunikacji w odpowiedniej kolejności (tutaj każdemu etapowi trzeba jako "odpowiedź" dopisać numer).
- **Dłuższa odpowiedź:** zadanie polega na napisaniu dłuższej wypowiedzi na zadany temat. Ten typ zadania musi być oceniony przez nauczyciela, nie może więc być wykorzystywany w testach, które podlegają ocenie automatycznej!
- **Krótka odpowiedź:** zadanie wymaga od studenta podanie krótkiej odpowiedzi (słowo lub wyrażenie). Pozwala nauczycielowi na umieszczenie kilku poprawnych opcji odpowiedzi oraz liczby punktów przyznawanych za daną odpowiedź. Odpowiedzi są porównywane z dokładnością co do litery, zatem należy uważać na ortografię i uczulać na to studentów! Wybór opcji *Uwzględniaj wielkość liter*, będzie różnicował wielkość liter w odpowiedzi studenta (np. Internet, internet).
- **Pytanie numeryczne:** wymaga podania odpowiedzi liczbowej.
- **Opis:** formalnie rzecz ujmując nie jest to pytanie. Wyświetla on jedynie pewien tekst nie wymagając odpowiedzi. Może być użyty w celu lepszego wyjaśnienia następującej po nim grupy pytań.

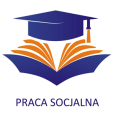

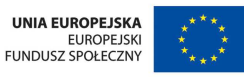

Tworząc pytanie testowe możemy ustalić dowolną punktację za całe pytanie i za poszczególne odpowiedzi oraz udzielić automatycznej informacji zwrotnej do:

- całego pytania, np. podając literaturę dotyczącą danego zagadnienia (*Ogólna informacja zwrotna*),
- pojedynczej odpowiedzi, omawiając występujący błąd, uzasadniając jej poprawność (*Informacja zwrotna*),
- czasami również do rodzajów odpowiedzi: odpowiedzi poprawnych i niepoprawnych (prawdziwych i fałszywych).

UWAGA! W tytule pytania nie musimy opisywać zagadnienia, którego ono dotyczy, możemy po prostu wpisać kolejny numer pytania. Aby mieć wgląd w zawartość poszczególnych pytań podczas konstruowania z nich testu, należy podczas przeglądania bazy pytań włączyć opcję Pokaż tekst na liście pytań.

Rys 21. Panel Pytania - tworzenie i zarządzanie pytaniami testowymi; aby widoczna była treść pytania, należy zaznaczyć opcję *Pokaz tekst na liście pytań*.

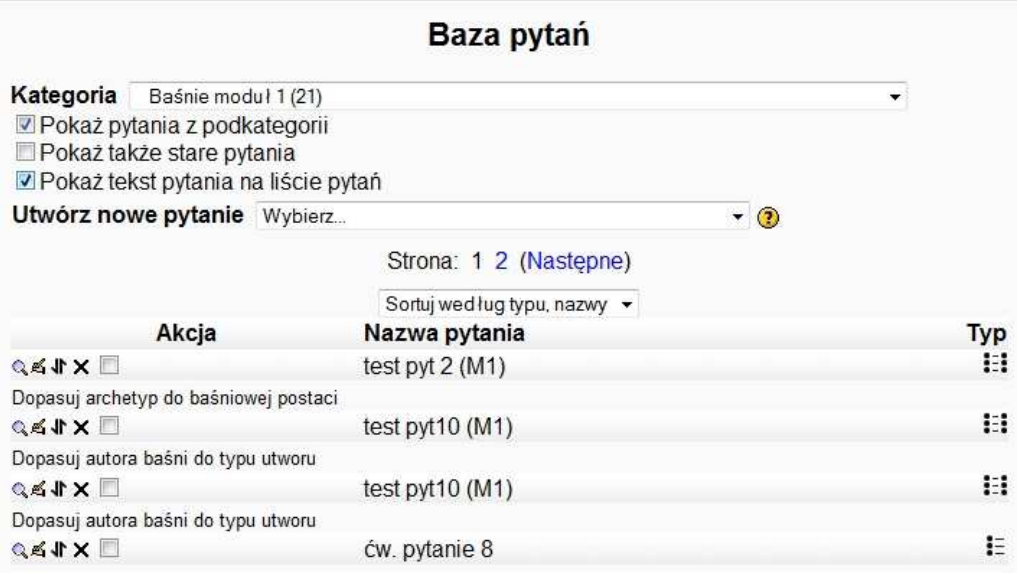

### **Budowanie testu na podstawie pytań zamieszczonych w bazie**

Test (*Quiz*) jest jedną ze *Składowych kursu*, a więc aby go utworzyć, należy wybrać opcję Dodaj składową ⇒ Quiz.

W pierwszej fazie tworzenia quizu należy wpisać jego nazwę (np. Test/Quiz do Modułu 1) oraz opis (w opisie powinny znajdować się informacje o: rodzaju quizu – na ocenę/samosprawdzający, terminie wykonania, limitowanym czasie wykonania oraz o tym, czy test ma wpływ na ogólną ocenę pracy studenta).

Narzędzie *Quiz* pozwala na wybór następujących opcji:

• czas otwarcia i zamknięcia testu,

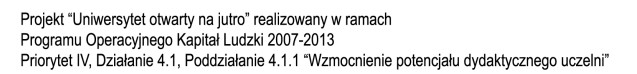

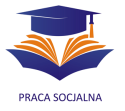

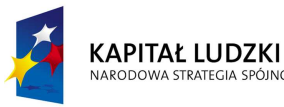

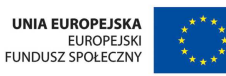

- limit czasu na wykonanie testu,
- hasło wymagane do przystąpienia do testu,
- losowa zmiana kolejności pytań w teście,
- losowa zmiana kolejności odpowiedzi w pytaniu testowym,
- liczba możliwych podejść,
- metoda oceniania (ocena najwyższa, najniższa, średnia, pierwsza, ostatnia),
- opcje informacji zwrotnej, jaką otrzyma student po wykonaniu testu,
- automatyczne przeliczanie punktacji na ocenę (*Całościowa informacja zwrotna*).

Po ustaleniu poszczególnych opcji (wstępnym, zawsze można je zmienić za pomocą przycisku *Zmień Quiz*), należy wybrać opcję *Zapisz i wyświetl*, aby przejść do bazy pytań testowych. Następnie wyświetlamy dowolną kategorię pytań, poprzez zaznaczenie wybieramy pytania, które chcemy włączyć do Quizu i potwierdzamy: *Dodaj do quizu*.

Narzedzie *Quiz* pozwala również na losowy wybór pytań z bazy – w takim przypadku każde otwarcie quizu generuje nowy, losowy zestaw pytań z puli pytań danej kategorii. Opcja ta jest przydatna wtedy, kiedy studenci wykonują test w jednej sali, ponieważ zabezpiecza przed ściąganiem.

Rys 22. Budowanie testu w oparciu o wcześniej utworzoną bazę pytań (wybrane pytania przenosimy z bazy do quizu za pomocą ikonki <<

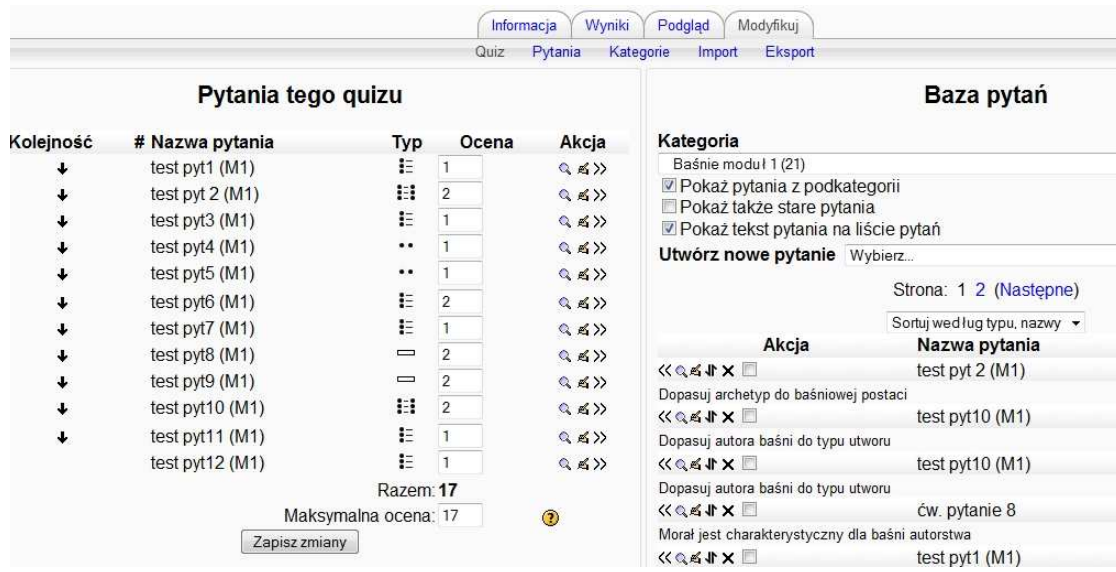

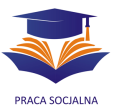

#### **Zadanie**

KAPITAŁ LUDZKI

Narzedzie *Zadanie* służy do zadawania, składania (rozwiązywania) i oceniania prac pisemnych studentów. Typowe zadania to wypracowania, projekty, raporty, eseje, itp. Moodle umożliwia zadanie czterech rodzajów zadań:

- 1. Prześlij plik to zadanie wymaga od studenta wykonanie pracy na komputerze osobistym, zapisanie jej na dysku twardym (np. w formacie .doc, .pdf, .pps) i załączenie na platformie; w przypadku tego zadania student może załączyć tylko jeden plik.
- 2. Zaawansowane ładowanie plików zadanie wymaga od studenta, podobnie jak poprzednie, zapisania swojej pracy na dysku twardym komputera i załączenie jej na platformę. Jednak w tym przypadku student może załączyć do 20 plików jednocześnie. Ważne jest również to, że nauczyciel, po sprawdzeniu zadania i wprowadzeniu swoich uwag (w pliku przesłanym przez studenta), może załączyć je studentowi razem z oceną i informacją zwrotną. Ten rodzaj zadania świetnie nadaje się więc do pracy np. na seminariach dyplomowych.
- 3. Tekst online to zadanie wymaga od studenta napisania pracy bezpośrednio na platformie, w edytorze Moodle. Prowadzący ma możliwość przeczytania zadania oraz dodana własnego komentarza i poprawek w tekście studenta (aby mieć możliwość dokonywania zmian w tekście, należy wybrać opcję *Komentarz wewnętrzliniowy*).
- 4. Tekst offline to zadanie nie wymaga od studenta zamieszczenia jakiegokolwiek pliku ani pisania niczego bezpośrednio na platformie. Składa się tylko z polecenia. Dobrze sprawdza się w sytuacjach, kiedy zadanie polega na zapoznaniu się z literaturą albo przygotowaniu się na zajęcia tradycyjne.

Jak zamieścić rozwiązanie zadania na platformie? Po wejściu do konkretnego zadania pojawia się jego treść (polecenie) oraz ramy czasowe jego realizacji. Aby zamieścić swoje zadanie wykonane w wersji elektronicznej i zamieszczone na dysku twardym komputera, należy kliknąć przycisk Przeglądaj, następnie wyszukać plik na dysku, wybrać opcję *Otwórz*, a na koniec zatwierdzić wybór klikając *Prześlij ten plik*. Plik zostanie zamieszczony na platformie, gdzie nauczyciel będzie go mógł przeczytać, skomentować i ocenić.

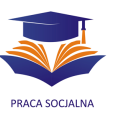

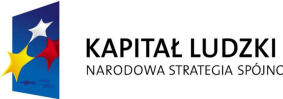

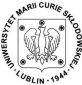

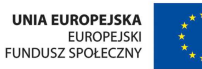

#### Rys 23. Zadanie typu *Prześlij plik*

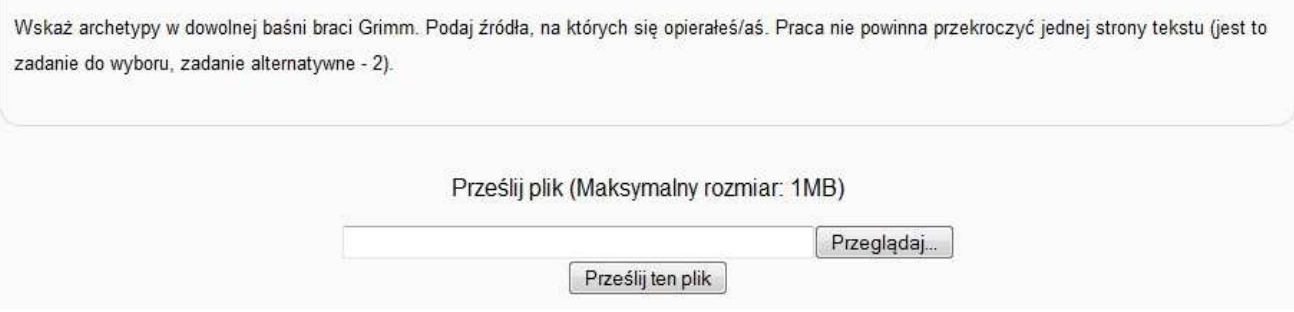

#### **Słownik**

To pożyteczne narzędzie pozwala nie tylko na umieszczanie przez nauczyciela definicji słów kluczowych kursu, ale również na wspólne budowanie "bazy wiedzy". Słownik posiada opcje, które pozwalają definiować dane pojęcie nie tylko nauczycielowi, ale i studentom, definiować dane pojęcie kilkakrotnie, komentować definicje podane przez inne osoby oraz łączyć pojęcia w kategorie. Posiada również liczne opcje wyszukiwania: alfabetycznego, według nazwiska autora kursu, kategorii czy daty zamieszczenia. Zgodnie z ideą konstruktywizmu narzędzie to pozwala więc na wspólne, dynamiczne budowanie wiedzy z zakresu danego zagadnienia, a nie tylko statyczne jej przyswajanie. Każdy z obszarów kursowych może posiadać jeden lub więcej słowników, w zależności od potrzeb.

Narzedzie to świetnie sprawdza się również jako miejsce (baza), w którym zamieszczane są linki do dydaktycznych materiałów elektronicznych lub miejsc w sieci. Jego wykorzystanie sprawia, że materiały te nie są rozrzucone po obszarze kursu, ale zgromadzone w jednym miejscu i posegregowane.

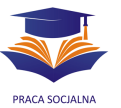

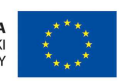

*KAPITAŁ LUDZKI* 

### **Dziennik ocen studentów**

Platforma Moodle pozwala na ocenianie pracy studenta i zamieszczanie ocen w jego indywidualnym dzienniczku ocen (Oceny). Każdy student ma dostęp tylko do swoich ocen, w dzienniczku widoczna jest zarówno ocena opisowa, jak i liczbowa zadania (testu).

Nauczyciel ma natomiast dostęp do "dziennika", zawierającego oceny wszystkich studentów.

Moduł oceniania jest dołączony do Forum dyskusyjnego, Słownika pojęć, Zadania, Quizu (automatyczna ocena większości pytań) i Lekcji (automatyczna ocena). Nauczyciel może jednak dodawać do dziennika również inne kategorie ocen, które nie są generowane automatycznie, np. punktację za aktywność ponadobowiązkową na kursie, ocenę za aktywność na zajęciach tradycyjnych, itp.

### **Jak oceniać zadanie?**

Aby dokonać oceny danej aktywności, należy wejść w jej obszar na kursie, a następnie wybrać opcję *Oglądaj X oddanych zadań* (prawy górny róg ekranu). Link prowadzi do tabeli odpowiedzi przesłanych przez studentów, gdzie wybierając opcję *Oceń* (lub potem: *Dokonaj zmian*), nauczyciel może dokonać oceny opisowej i punktowej (stopień) zadania. Student zobaczy ocenę swojego zadania po wejściu w jego obszar i, automatycznie, w dzienniczku ocen.

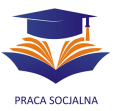

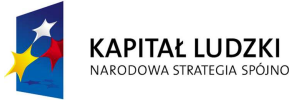

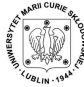

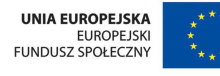

Rysunek 24. Ocena zadania przesłanego przez studenta

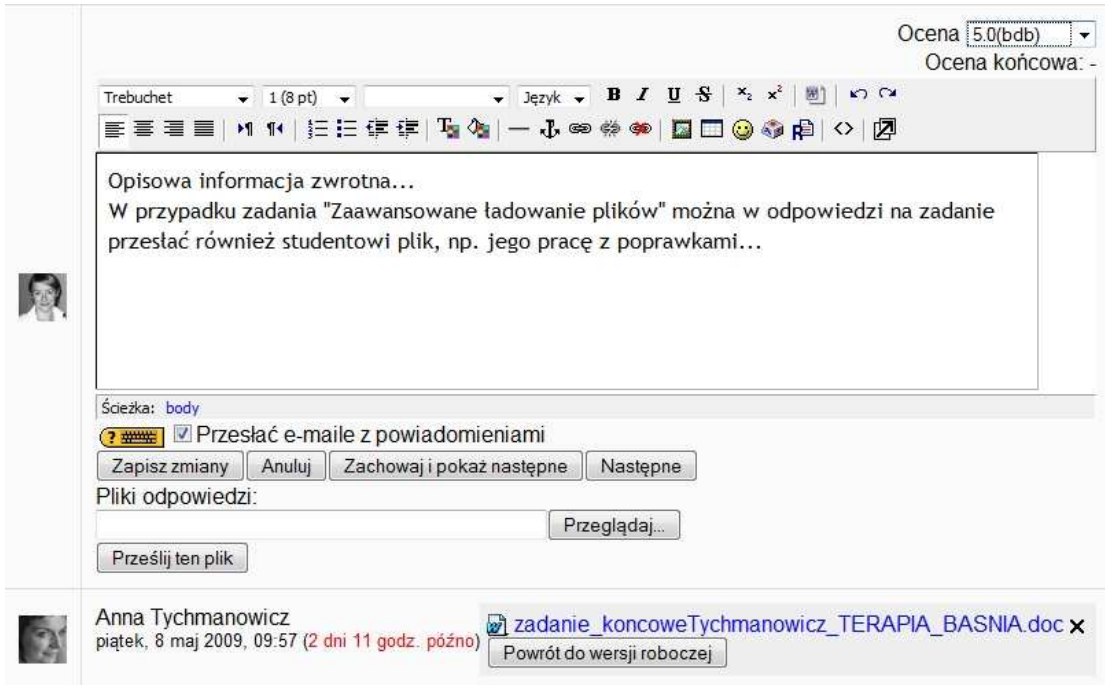

### **Jak zarządzać dziennikiem ocen?**

Dziennik ocen, widziany przez nauczyciela składa się z nazwisk i zdjęć wszystkich uczestników kursu oraz zestawienia ich ocen za każde wykonane zadanie.

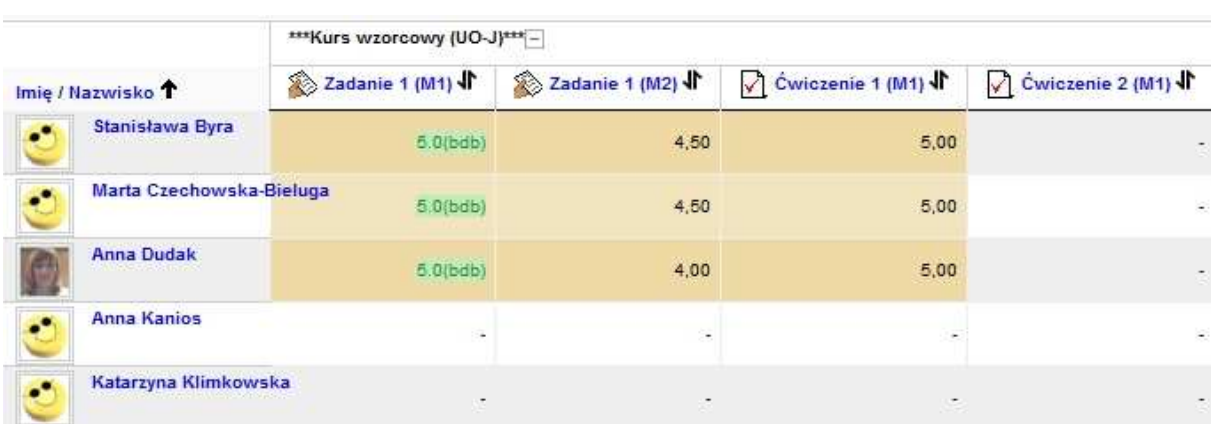

Rysunek 25. Dziennik ocen – widok nauczyciela

Nie wszystkie zadania, jakie nauczyciel zadaje studentom, wchodzą w skład oceny końcowej (nie dotyczy to np. ćwiczeń i testów służących samoewaluacji). Te elementy kursu należy więc wyłączyć z dzienniczka ocen tak, aby ich wynik nie wpływał na wynik końcowy. Aby tego dokonać, należy z opcji dziennika ocen (Wybierz akcję, lewy górny

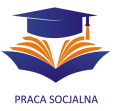

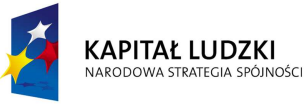

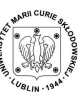

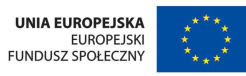

róg ekranu) wybrać opcję *Categories and items*. Tam, za pomocą ikony <sup>\*</sup> ukrywamy zadania, które nie mają wpływu na ocenę pracy studenta.

Rysunek 26. Dziennik ocen – ten widok pozwala zadecydować, które elementy będą wchodziły do oceny końcowej

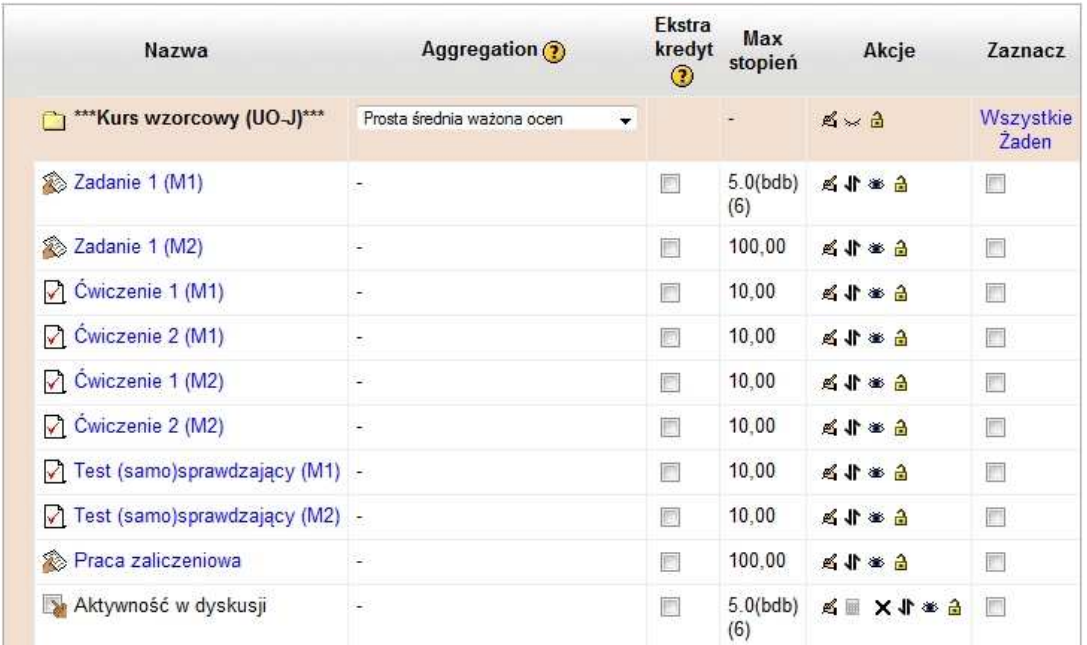

 Aby dodać do dziennika ocen dowolny element oceniany (np. aktywność dodatkowa studenta), należy w zakładce *Categories and items* wybrać opcję Add grade *item*, a następnie wypełnić rubryki, wpisując nazwę aktywności oraz wybierając skalę oceniania.

Rysunek 27. Dziennik ocen – dodawanie nowej kategorii

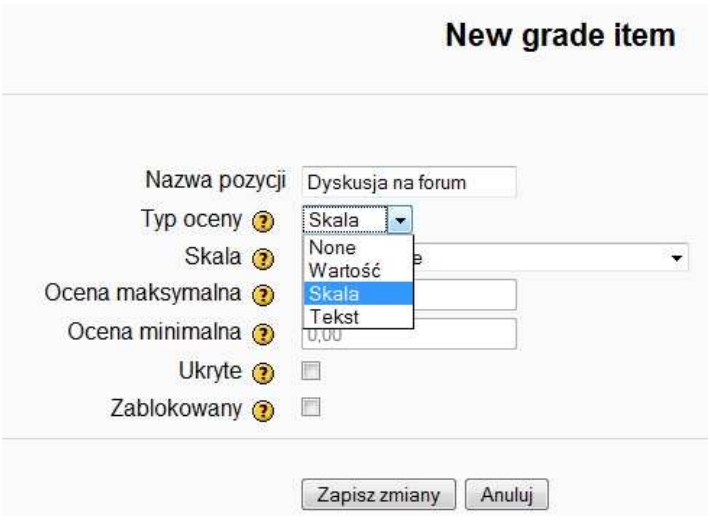

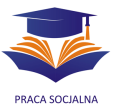

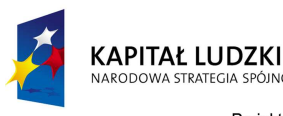

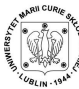

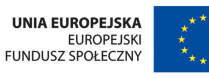

 W dzienniku ocen znajdą się więc zarówno oceny testów i zadań, automatycznie wyświetlone po ich wykonaniu (testy) lub ocenie nauczyciela, mogą znaleźć się w nim również elementy inne, np. ocena całościowa pracy na forum albo ocena za liczbę logowań, wystawiane ręcznie przez nauczyciela. W taki sposób nauczyciel może również zamieszczać na platformie oceny zadań, które studenci wykonali w czasie zajęć tradycyjnych (np. tradycyjny sprawdzian) i w ten sposób przekazać każdemu studentowi informację o otrzymanej przez niego ocenie.

Dziennik ocen można eksportować do plików zewnętrznych (np. arkusza .xls, dokumentu tekstowego), wybierając opcję *Wybierz akcję* - *Eksportuj do*, a następnie zapisać na dysku twardym lub wydrukować.

#### **Jak uzyskać pomoc podczas pracy na platformie?**

Platforma Moodle posiada pliki pomocy, z których może doraźnie skorzystać każdy użytkownik. Taka "podręczna" pomoc odnosząca się do konkretnego narzędzia (opcji) jest opatrzona symbolem <sup>1</sup>3, którego kliknięcie uruchamia plik pomocy. W przypadku poważniejszych wątpliwości student ma możliwość skontaktowania się z pomocą techniczną lub administratorem platformy i poprosić o pomoc i wyjaśnienie wątpliwości (adres kontaktowy bedzie podany na obszarze każdego kursu, w dokumencie Zasady *pracy*).

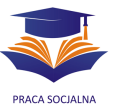

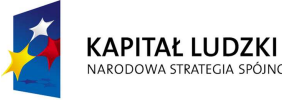

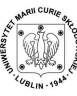

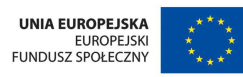

### **Dodatek: najczęściej pojawiające się ikony (oznaczenia elementów platformy)**

- $\rightarrow$  przesuwanie elementu w bok
- przesuwanie elementu w górę i w dół
- $\leq$  edycja elementu
- $\times$  usuwanie elementu
- $*$  element widoczny,  $*$  element niewidoczny dla studentów
- $\bullet$  narzędzie do użytku całej grupy,  $\bullet$  narzędzie z podziałem na podgrupy
- $\odot$  pomoc
- $\frac{1}{2}$  forum dyskusyjne
- $\circled{r}$  czat
- $\cdot$  głosowanie
- $\Omega$  quiz/test
- 图 słownik
- $\mathbb{B}$  zasób
- $\Box$  wyświetl tylko ten temat
- $\widehat{V}$  zaznacz temat jako aktualny (temat będzie wyróżniony kolorem)

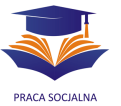

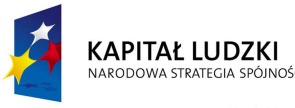

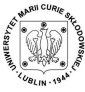

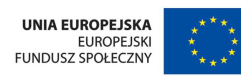

#### **Literatura cytowana**

- 1. Godziemba-Maliszewski B., Galwas, B., Rak, R. J. (2005) *Platforma Moodle jako narzędzie zdalnej edukacji*.: http://jleszczynski.swspiz.pl/Strona\_1\_2/WFin/Archiwum/Tizib-05/PDF/A08\_Godziemba.pdf. Pobrano dnia 03.05.2009 r.
- 2. Lubina, E. (2005) *Konstruktywistyczne i behawioralne aspekty kształcenia*  zdalnego. "e-mentor", nr 1.: http://www.ementor.edu.pl/artykul\_v2.php?numer=8&id=111. Pobrano dnia 03.05.2009 r.
- 3. Przybylska, E. (2007) Kształcenie moderatorów edukacji dorosłych Blended Learning. "e-mentor", nr 3.: http://www.ementor.edu.pl/artykul\_v2.php?numer=20&id=440</u>. Pobrano dnia 03.05.2009 r.
- 4. *Moodle* pomoc do platformy.

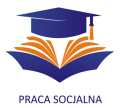